With the hope of helping other Lawson clients, The City of High Point put together the following documentation related to the installation of the Requisition Center (RQC) module. This document provides more detailed explanation of the steps required. The following screenshots and commentary reflect the steps outlined in the Lawson Requisition Center Installation Guide version 9.0.1 published May 2011.

Please note that this implementation was done on a Sun Solaris UNIX Machine running Oracle 11 using WebSphere 7.0.

This document illustrates the steps we followed to complete an error free roll out of this application. **However, note that we are providing this document for convenience/reference only and do not make any guarantees that it is free of errors nor do we provide any warranties expressed or implied.**

Page numbers (i.e. Page 8: ) refer to page numbers in the Lawson Requisition Center Installation Guide.

## **Page 8: Installing Lawson Requisition Center**

- Establish permissions: screenshots not made
- Extract the Installation File: screenshots not taken

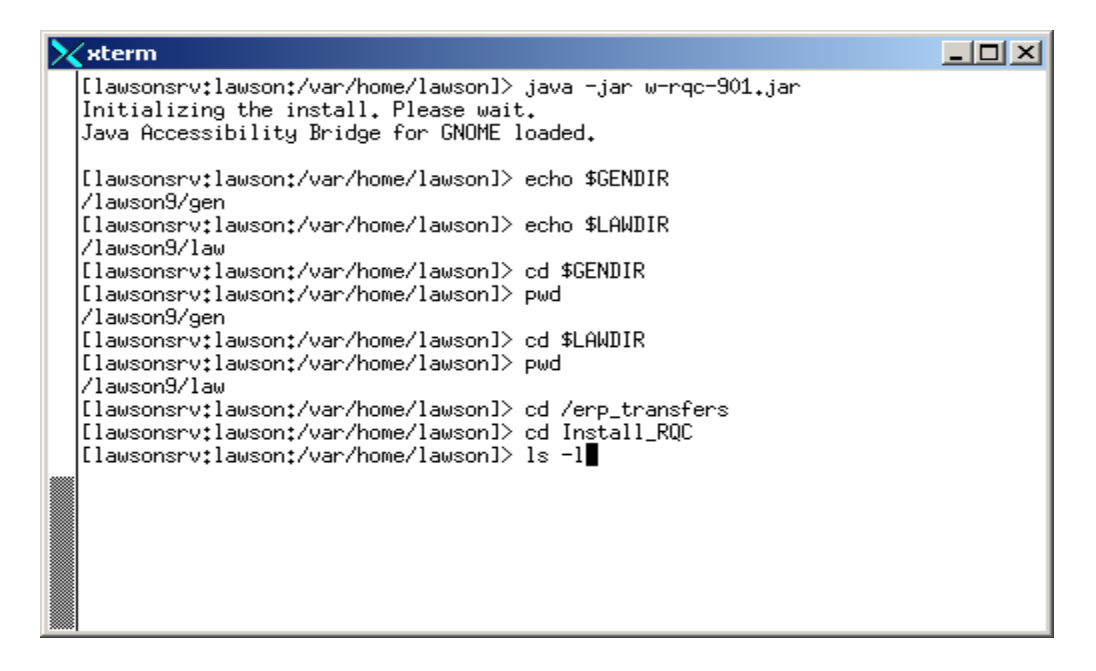

cd /erp\_transfers/Install\_RQC

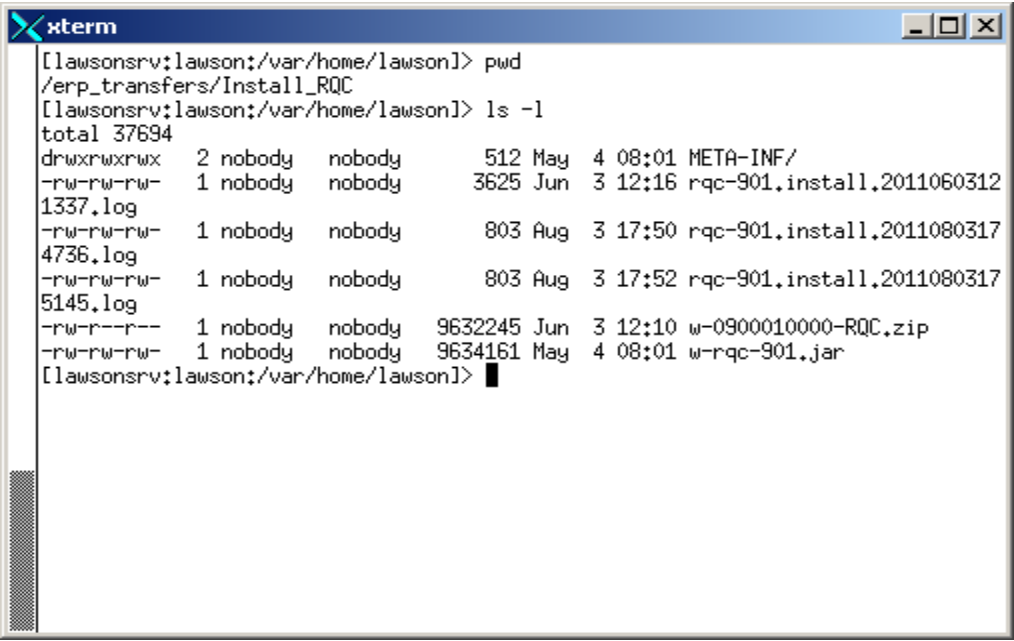

The 2 screenshots above show the install directory and its contents.

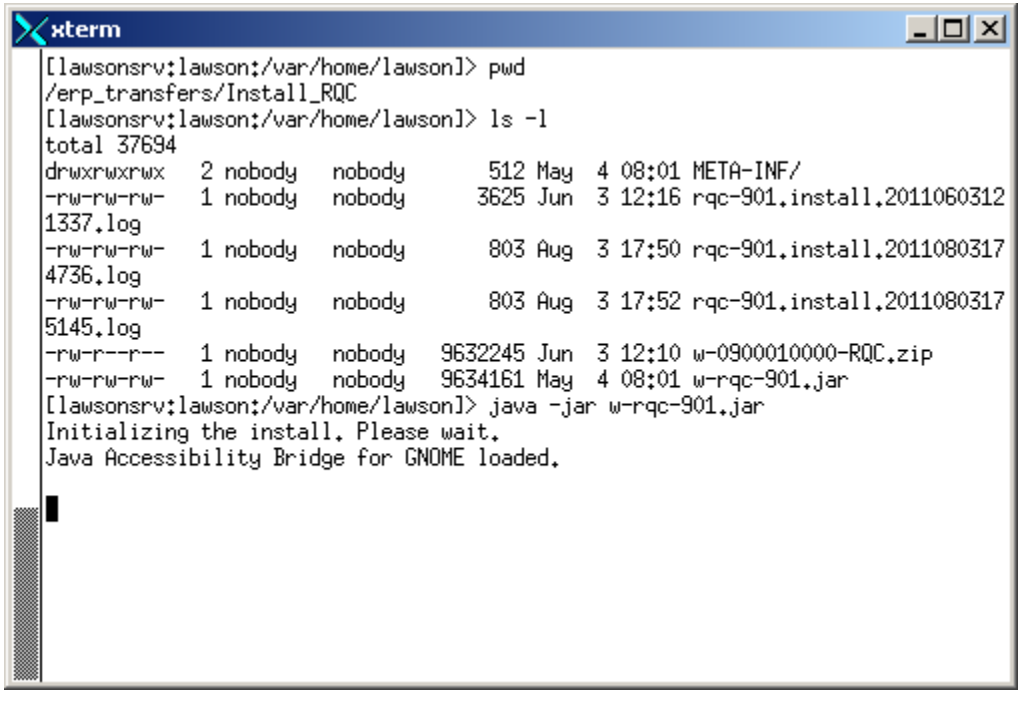

Page 9: Launch the installation file: java -jar w-rqc-901.jar

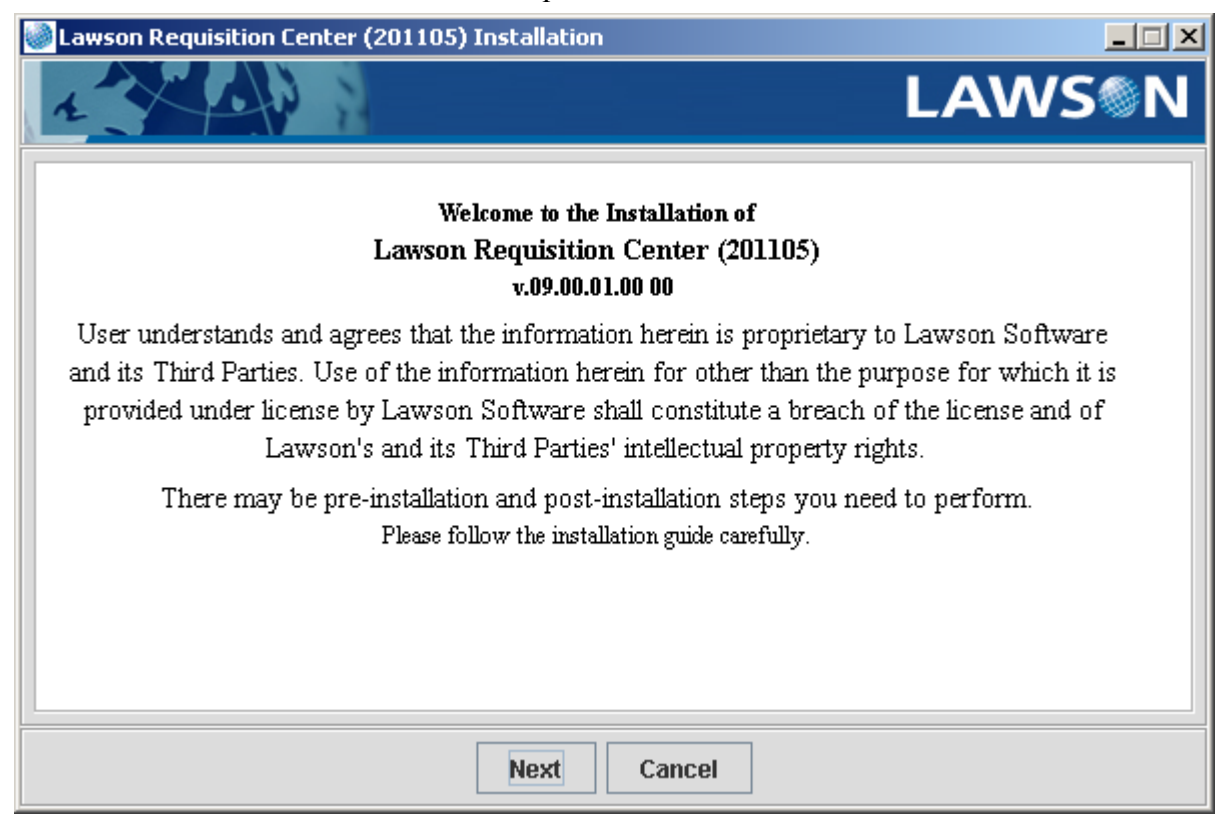

### Initial Installation screen: Click "Next"

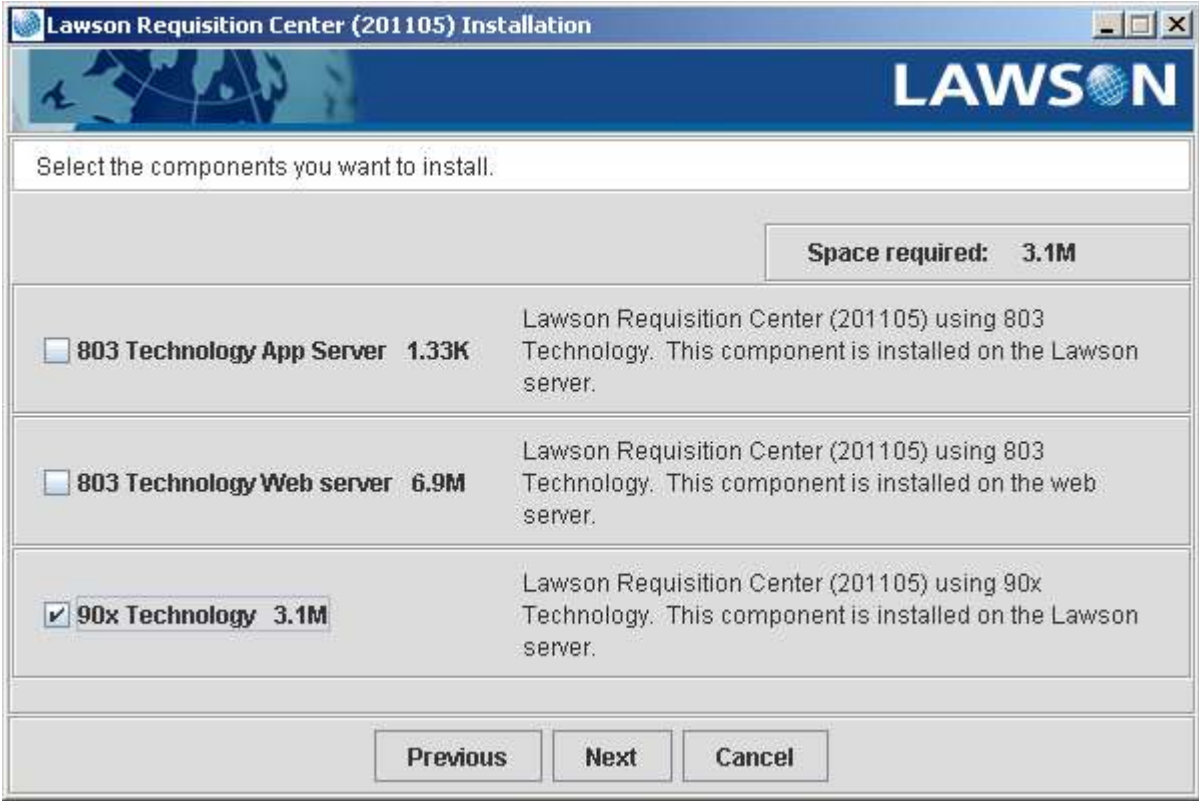

**Chose the Component(s) to install:** Selected 90x Technology then clicked Next.

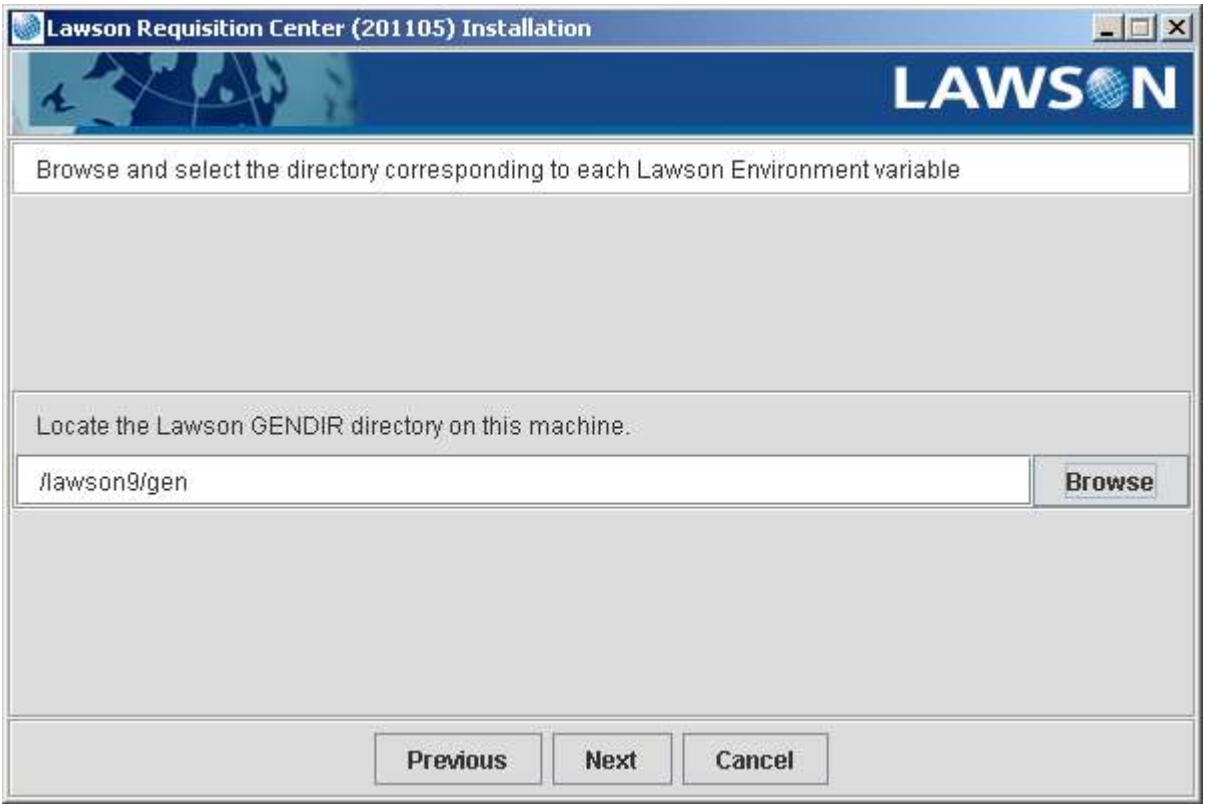

### **Specify Required Installation Values:**

Click "Browse" to locate the GENDIR directory (I did not take a screenshot of this prior to browsing to the correct location. The default path is the install directory as will be seen for the LAWDIR directory).

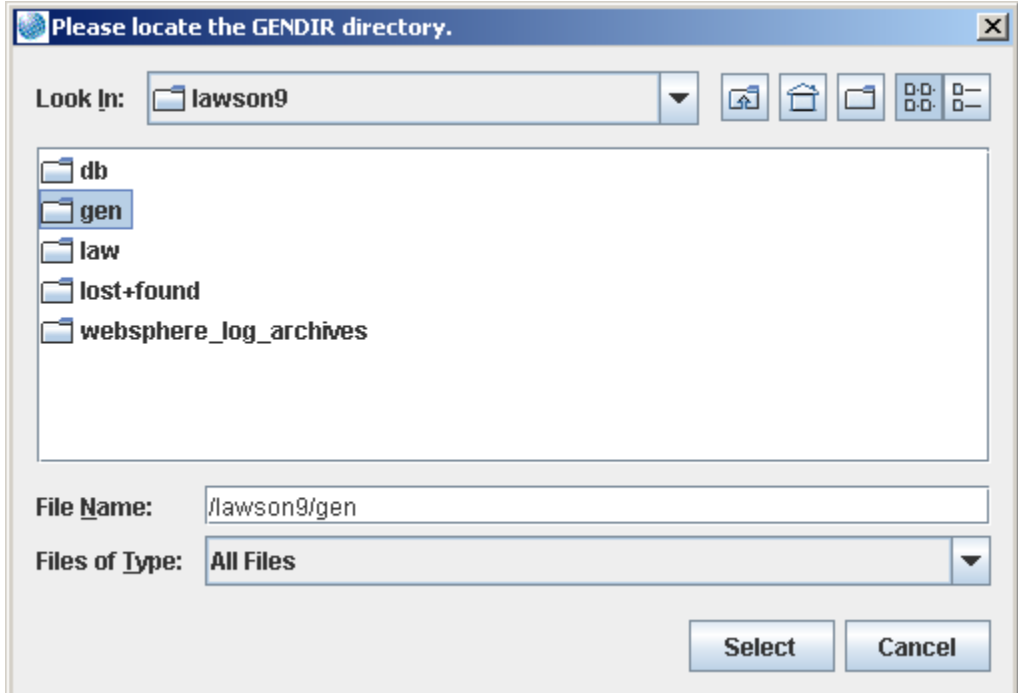

Browsed to /lawson9 , highlighted gen for GENDIR then pressed Select.

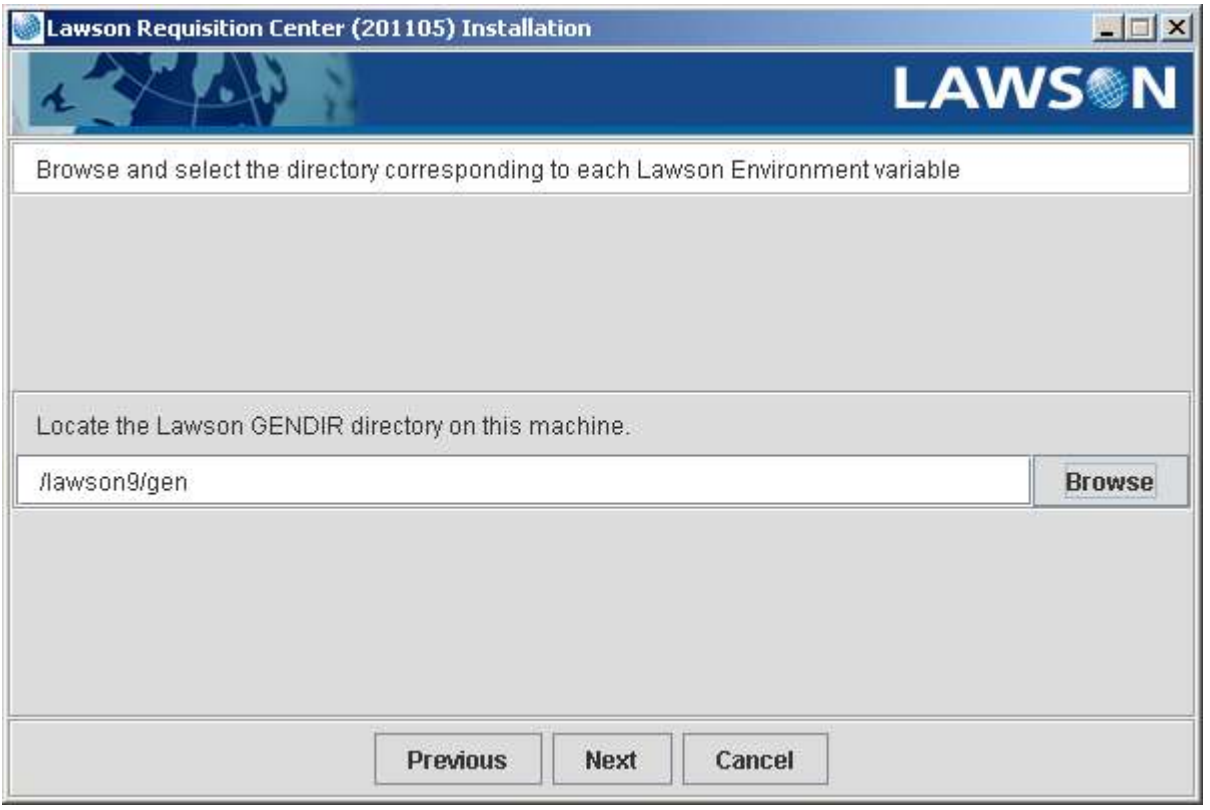

After Select on previous screen. Press Next.

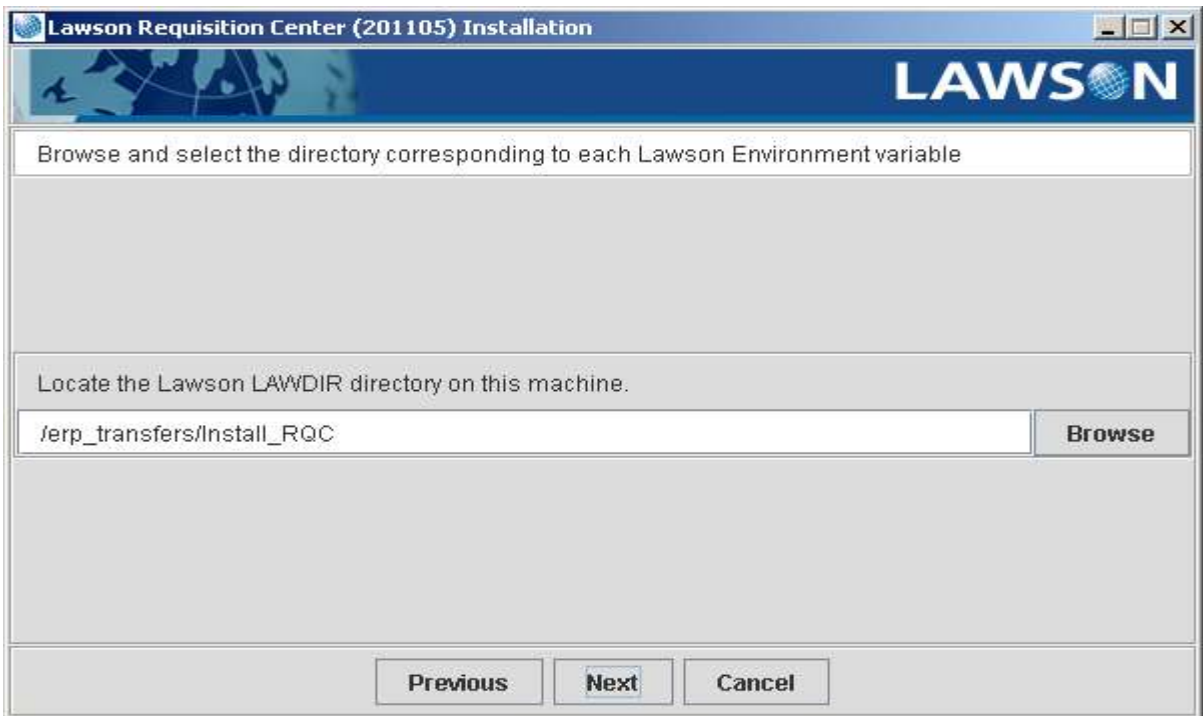

Browse to \$LAWDIR. The default path initially shown is the install directory.

rqc-install-lawsonsrv.doc

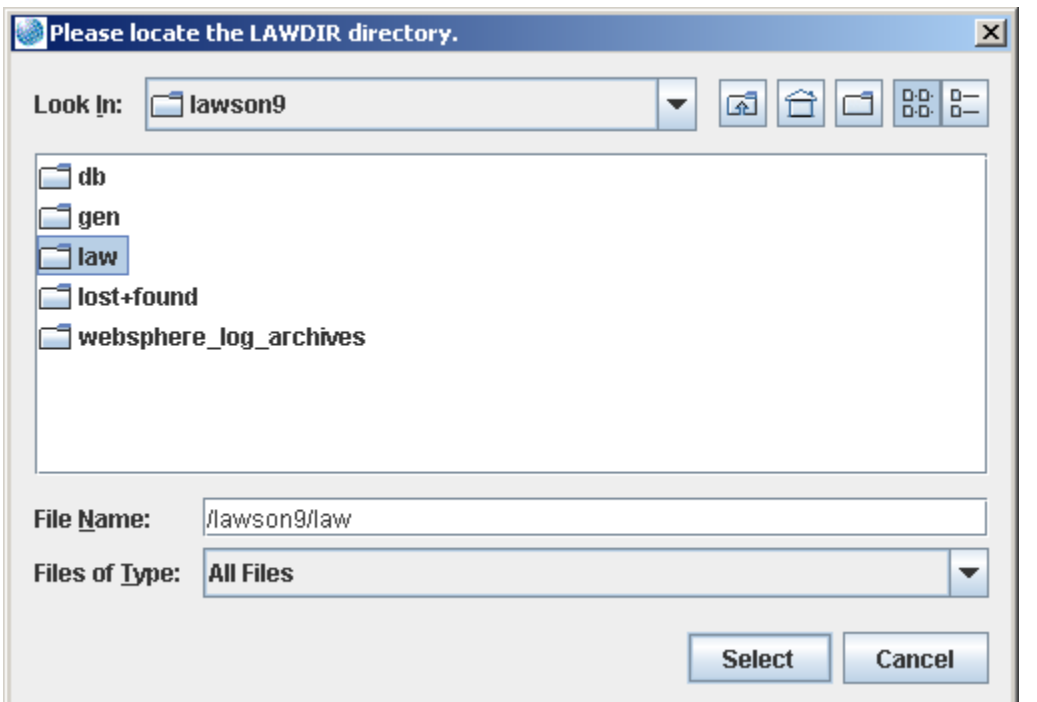

Browse to /lawson9/ , highlighted law for LAWDIR, then pressed Select.

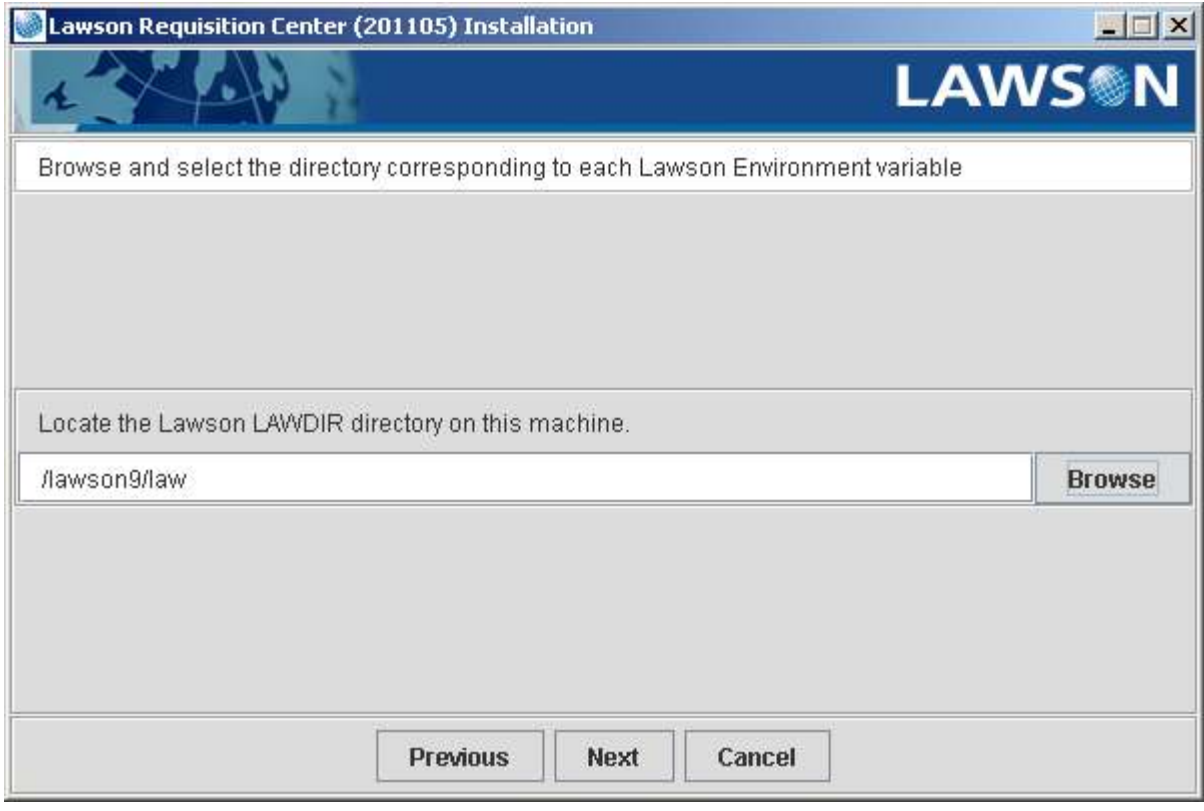

After pressing Select in previous screen. Press Next.

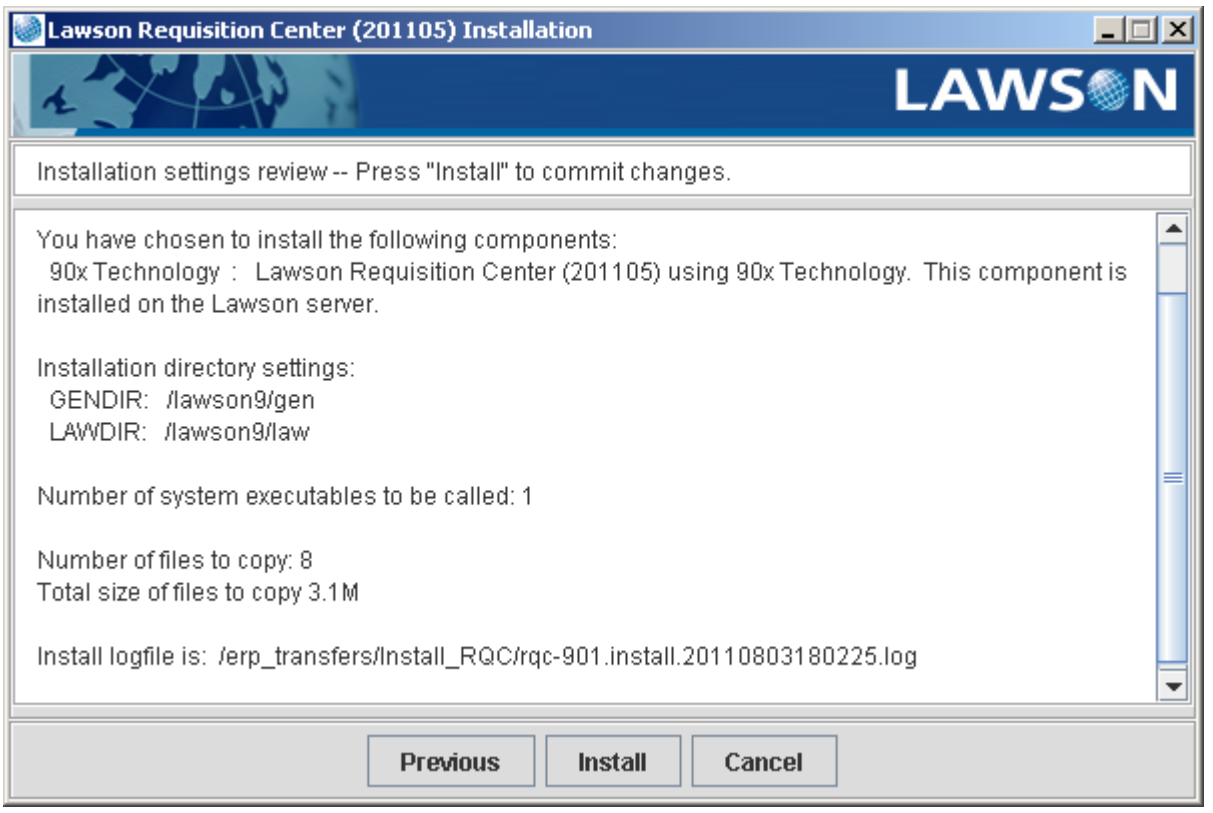

## **Verify Values**: Press "Install".

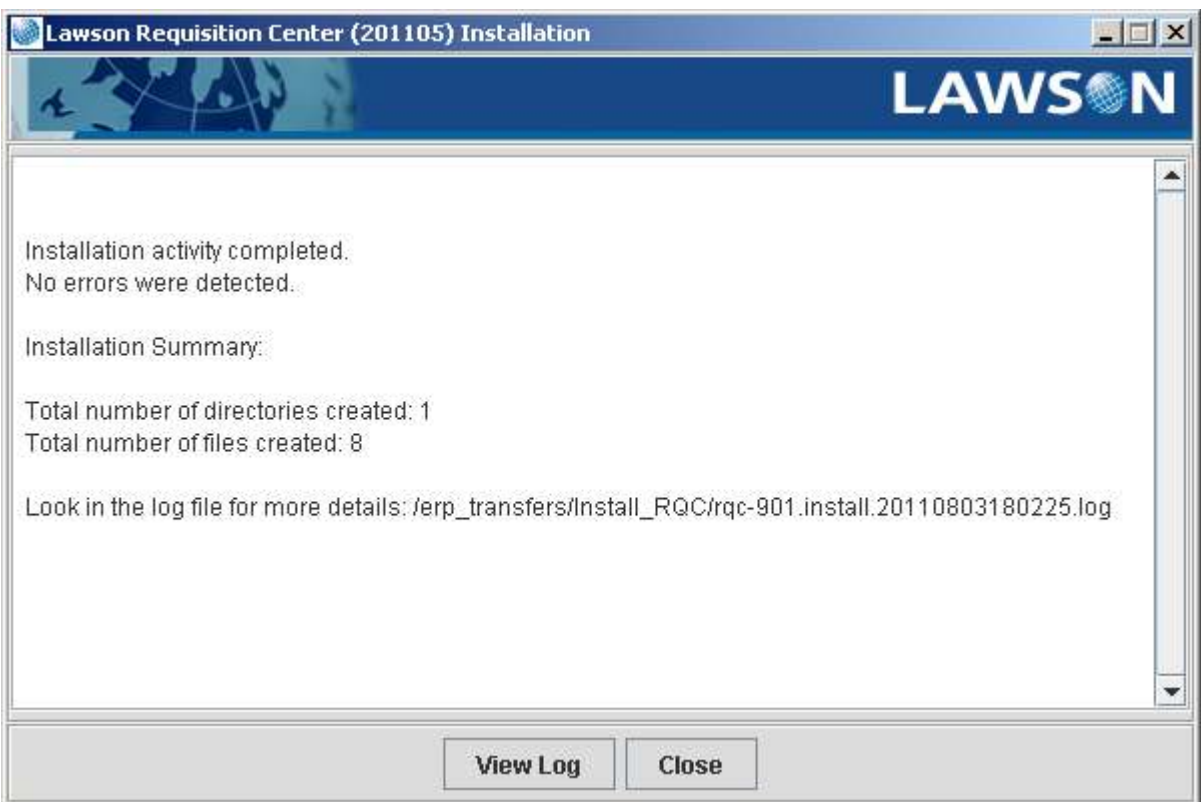

**Check the Log File:** After installation program ran. Press View Log.

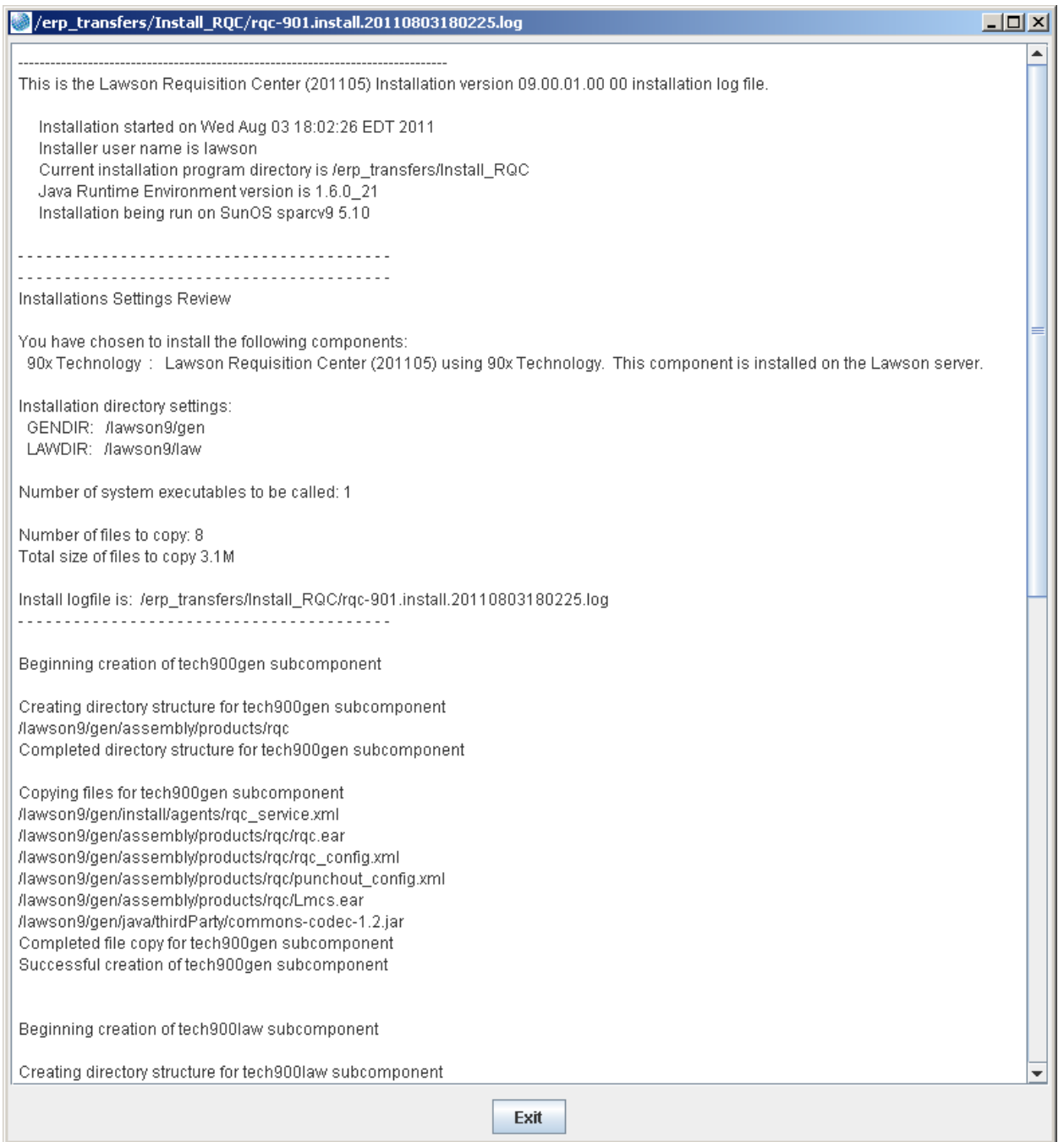

Screenshot of log file above. Full contents of log file are below:

8 of 47 -------------------------------------------------------------------------------- This is the Lawson Requisition Center (201105) Installation version 09.00.01.00 00 installation log file. Installation started on Wed Aug 03 18:02:26 EDT 2011 Installer user name is lawson Current installation program directory is /erp\_transfers/Install\_RQC Java Runtime Environment version is 1.6.0\_21 Installation being run on SunOS sparcv9 5.10 - - - - - - - - - - - - - - - - - - - - - - - - - - - - - - - - - - - - - - - -

David Britton City of High Point, NC http://www.highpointnc.gov/

- - - - - - - - - - - - - - - - - - - - - - - - - - - - - - - - - - - - - - - - Installations Settings Review You have chosen to install the following components: 90x Technology : Lawson Requisition Center (201105) using 90x Technology. This component is installed on the Lawson server. Installation directory settings: GENDIR: /lawson9/gen LAWDIR: /lawson9/law Number of system executables to be called: 1 Number of files to copy: 8 Total size of files to copy 3.1M Install logfile is: /erp\_transfers/Install\_RQC/rqc-901.install.20110803180225.log - - - - - - - - - - - - - - - - - - - - - - - - - - - - - - - - - - - - - - - - Beginning creation of tech900gen subcomponent Creating directory structure for tech900gen subcomponent /lawson9/gen/assembly/products/rqc Completed directory structure for tech900gen subcomponent Copying files for tech900gen subcomponent /lawson9/gen/install/agents/rqc\_service.xml /lawson9/gen/assembly/products/rqc/rqc.ear /lawson9/gen/assembly/products/rqc/rqc\_config.xml /lawson9/gen/assembly/products/rqc/punchout\_config.xml /lawson9/gen/assembly/products/rqc/Lmcs.ear /lawson9/gen/java/thirdParty/commons-codec-1.2.jar Completed file copy for tech900gen subcomponent Successful creation of tech900gen subcomponent Beginning creation of tech900law subcomponent Creating directory structure for tech900law subcomponent Completed directory structure for tech900law subcomponent Copying files for tech900law subcomponent /lawson9/law/logan/work/LAWSONLD/LAWSONLD.shopping.csv Completed file copy for tech900law subcomponent Successful creation of tech900law subcomponent Beginning creation of version subcomponent Creating directory structure for version subcomponent Completed directory structure for version subcomponent Copying files for version subcomponent /lawson9/law/logan/Admin/logan.rqc.bkmk Completed file copy for version subcomponent Successful creation of version subcomponent

Beginning system executables.

9 of 47

David Britton City of High Point, NC http://www.highpointnc.gov/

Executable report for impexp: Return code: 0 impexp standard output: Loading VERSION ... 1 records processed. impexp standard output: Loading from /lawson9/law/logan/Admin/logan.rqc.bkmk impexp standard output: File Processed Added Duplicate Match Changed Bad impexp standard output: ---- --------- ----- --------- ----- ------- -- impexp standard output: VERSION 1 1 1 0 0 0 0 impexp completed execution. Done running 1 executables. - - - - - - - - - - - - - - - - - - - - - - - - - - - - - - - - - - - - - - - - Installation activity completed. No errors were detected. Installation Summary: Total number of directories created: 1 Total number of files created: 8

End of Log file.

## **Page 10: Define the working directory and technology information in rqc\_config.xml**:

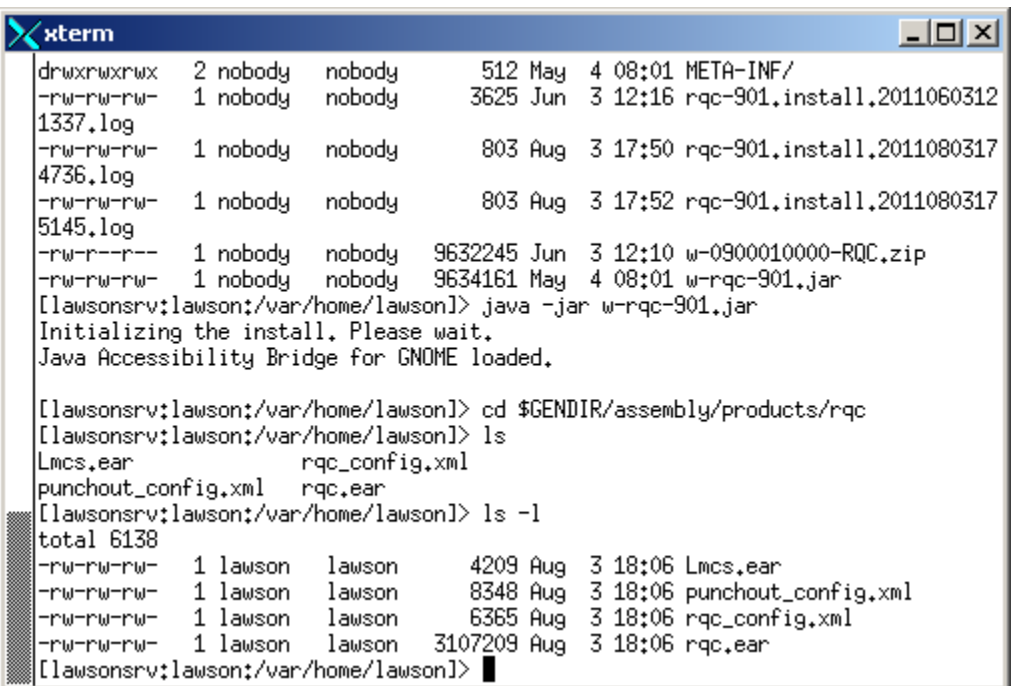

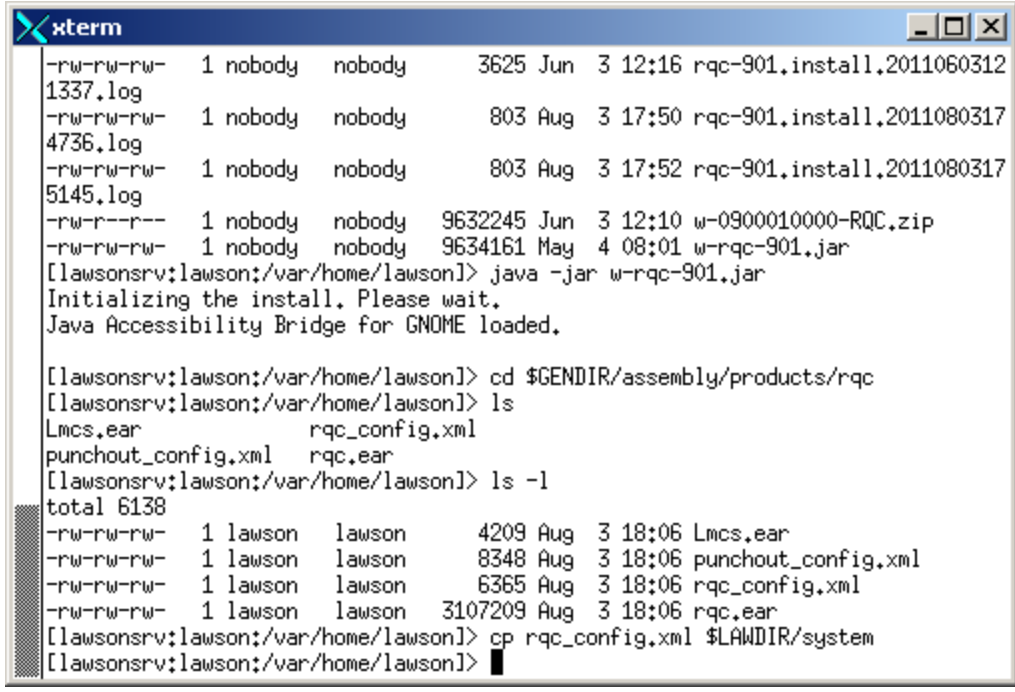

**Step 1:** Copy [\$GENDIR/assembly/products/rqc/]rqc\_config.xml to \$LAWDIR/system.

(I did a "cd \$GENDIR/assembly/products/rqc" then copied rqc\_config.xml as required).

 $\times$  $\times$ xterm 1337.log -rw-rw-rw-1 nobody nobody 803 Aug 3 17:50 rgc-901.install.2011080317 4736.log 803 Aug 3 17:52 rgc-901.install.2011080317 1 nobody nobody -rw-rw-rw-5145.log 9632245 Jun 3 12:10 w-0900010000-RQC.zip -nw-n--n--1 nobody nobody -nw-nw-nw-9634161 May 4 08:01 w-rgc-901.jar 1 nobody nobody [lawsonsrv:lawson:/var/home/lawson]> java -jar w-rqc-901.jar Initializing the install. Please wait. Java Accessibility Bridge for GNOME loaded. [lawsonsrv:lawson:/var/home/lawson]> cd \$GENDIR/assembly/products/rqc [lawsonsrv:lawson:/var/home/lawson]> ls Lmcs.ear rqc\_config.xml punchout\_config.xml rqc.ear [lawsonsrv:lawson:/var/home/lawson]> ls -l total 6138 -rw-rw-rw-1 lawson lawson 4209 Aug 3 18:06 Lmcs.ear  $\begin{array}{l} \texttt{3 18:06 punct\_config.xml} \\ \texttt{3 18:06 rec\_config.xml} \end{array}$ -nw-nw-nw-1 lawson lawson 8348 Aug -rw-rw-rw-1 lawson 6365 Aug lawson 3107209 Aug 3 18:06 rgc.ear -nw-nw-nw-1 lawson lawson [Iawsonsrv:lawson:/var/home/lawson]> cp rqc\_config.xml \$LAWDIR/system [lawsonsrv:lawson:/var/home/lawson]> cd \$LAWDIR/system [lawsonsrv:lawson:/var/home/lawson]> vi rqc\_config.xml

**Step 2: Open the rqc\_config.xml file with a text editor**: I did "vi rqc\_config.xml".

rqc-install-lawsonsrv.doc

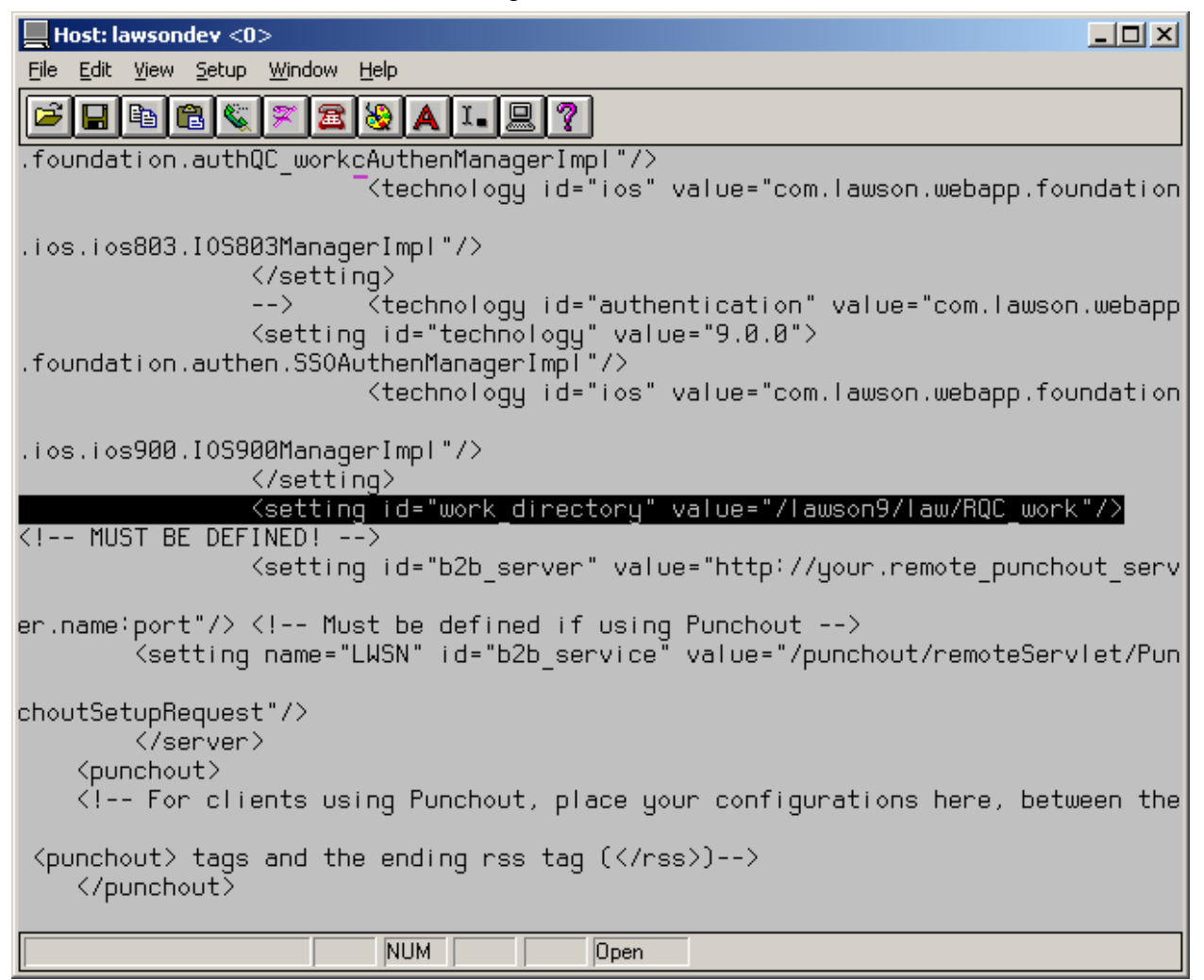

**Steps 3 and 4:** Define the work directory value. I used /lawson9/law/RQC\_work.

VERY IMPORTANT: Manually create the work directory. I forgot to create the directory at this point, fortunately I was able to come back and create it).

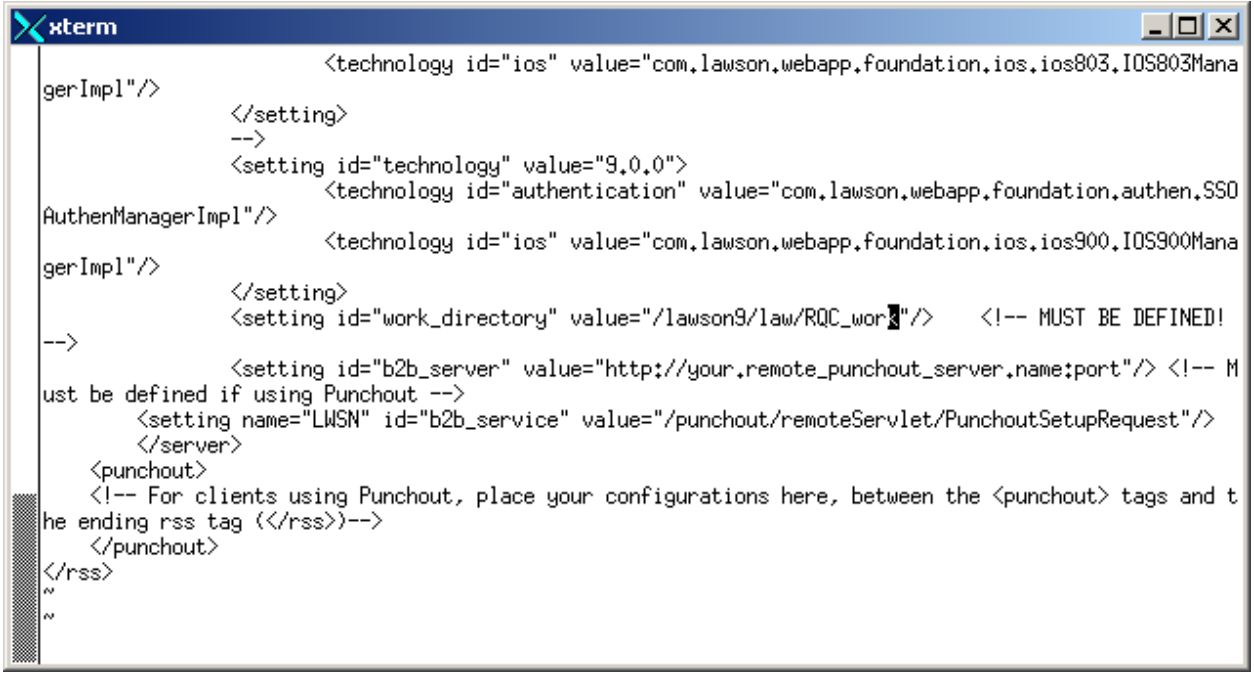

**Step 5:** Verify the correct technology section is being used: In the above screen the  $5<sup>th</sup>$  line down  $\leq$ setting id = "technology" value="9.0.0">

is not preceded by  $\leq$  — .

If the line was immediately preceded by  $\leq$ !--, that would indicate the beginning of an XML comment.

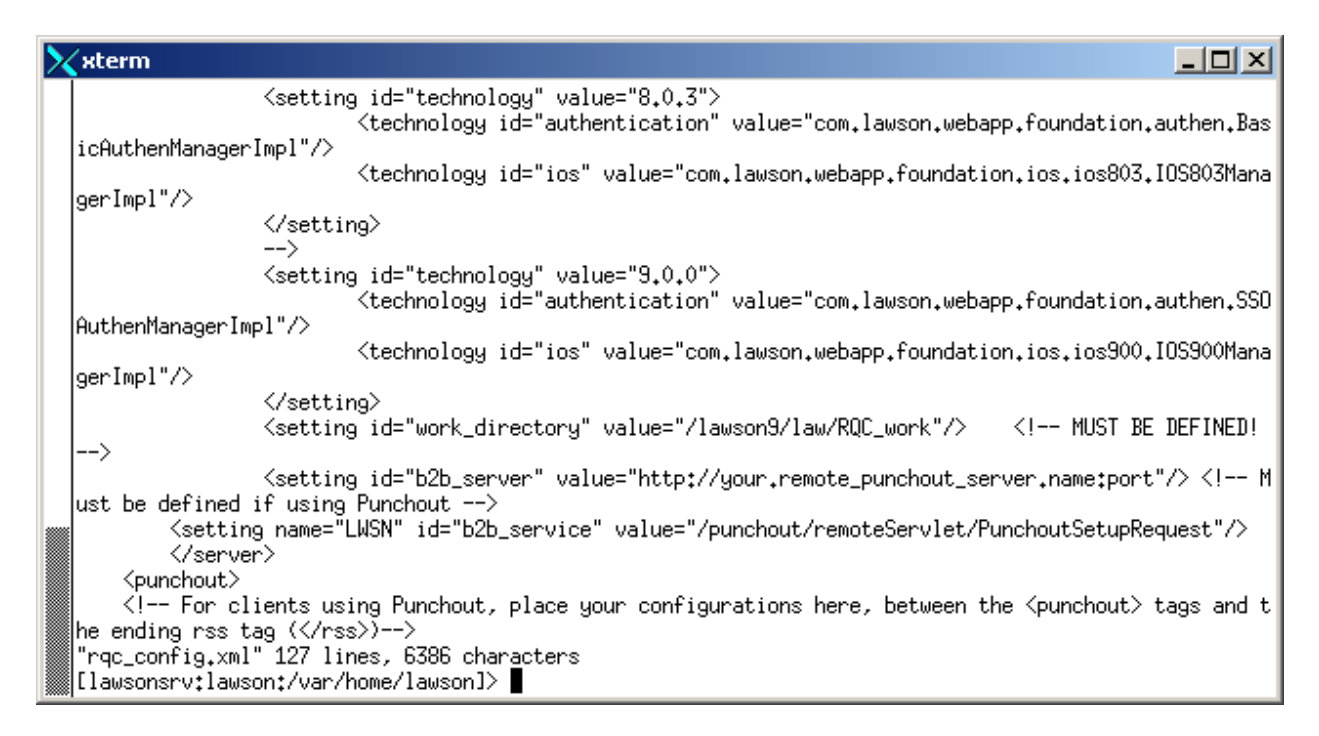

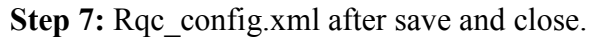

**Page 10: Deploy the rqc.ear file on Websphere.** This statement is quite deceptive in its appearance as the next 10 pages of this document illustrate the steps I was required to deploy the rqc.ear file. It is sort of "… then magic happens".

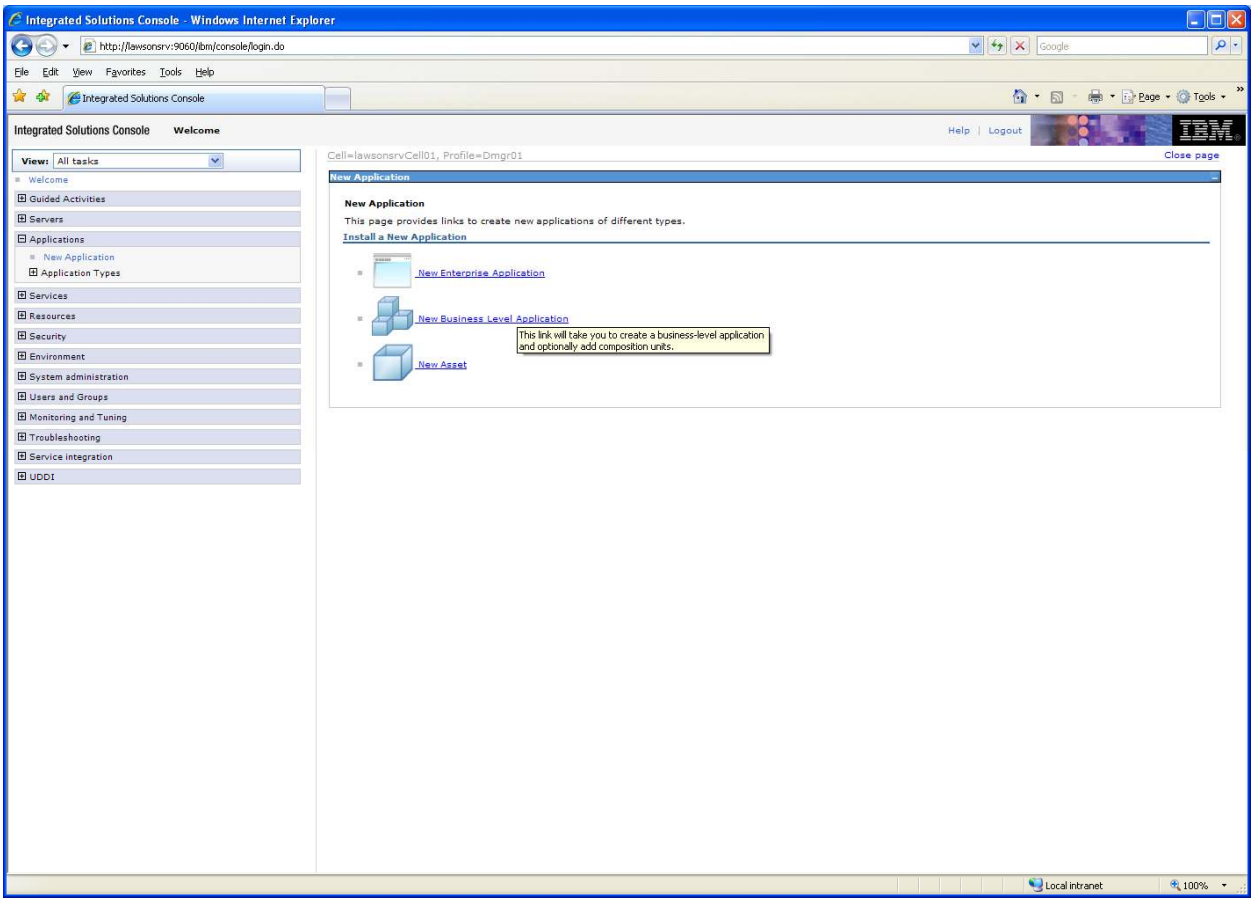

In IBM Websphere console:

Select "Applications" -> "New Application".

In the "New Application" frame click on "New Enterprise Application".

rqc-install-lawsonsrv.doc

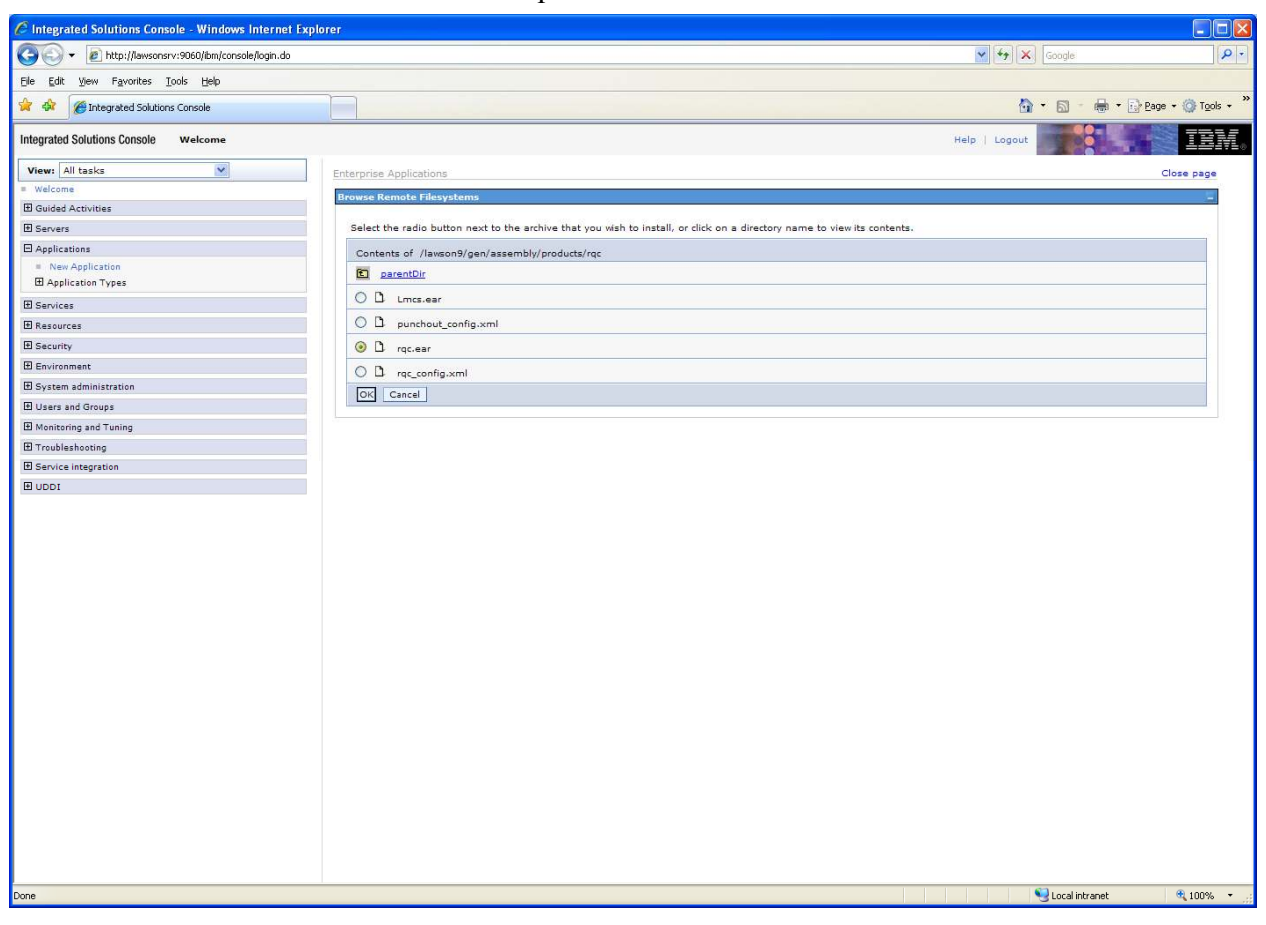

Selected "rqc.ear". Pressed OK.

rqc-install-lawsonsrv.doc

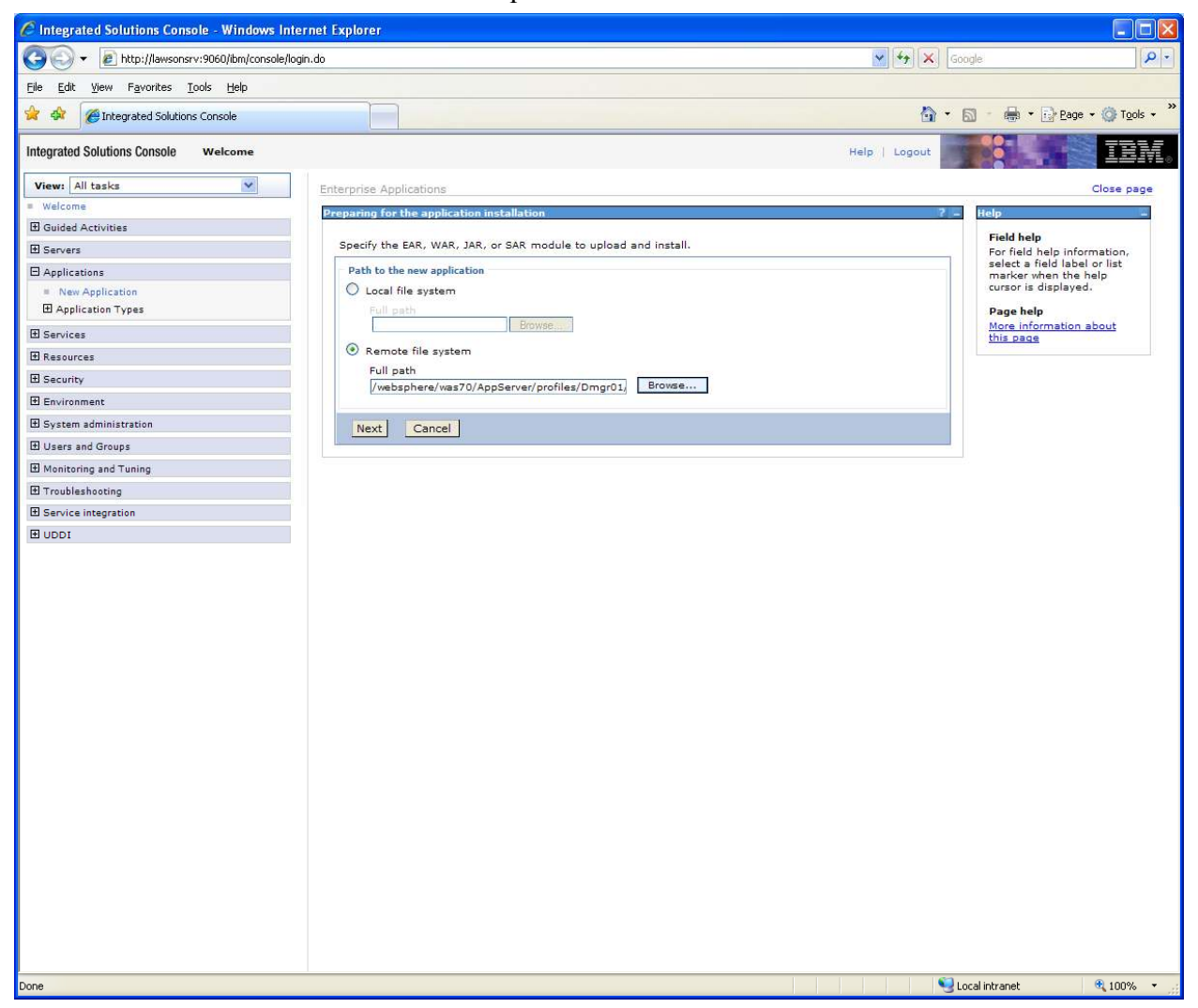

Select Remote File System and browse to location of "rqc.ear". (Above screenshot does not show the directory structure of full path/file name of ear file).

rqc-install-lawsonsrv.doc

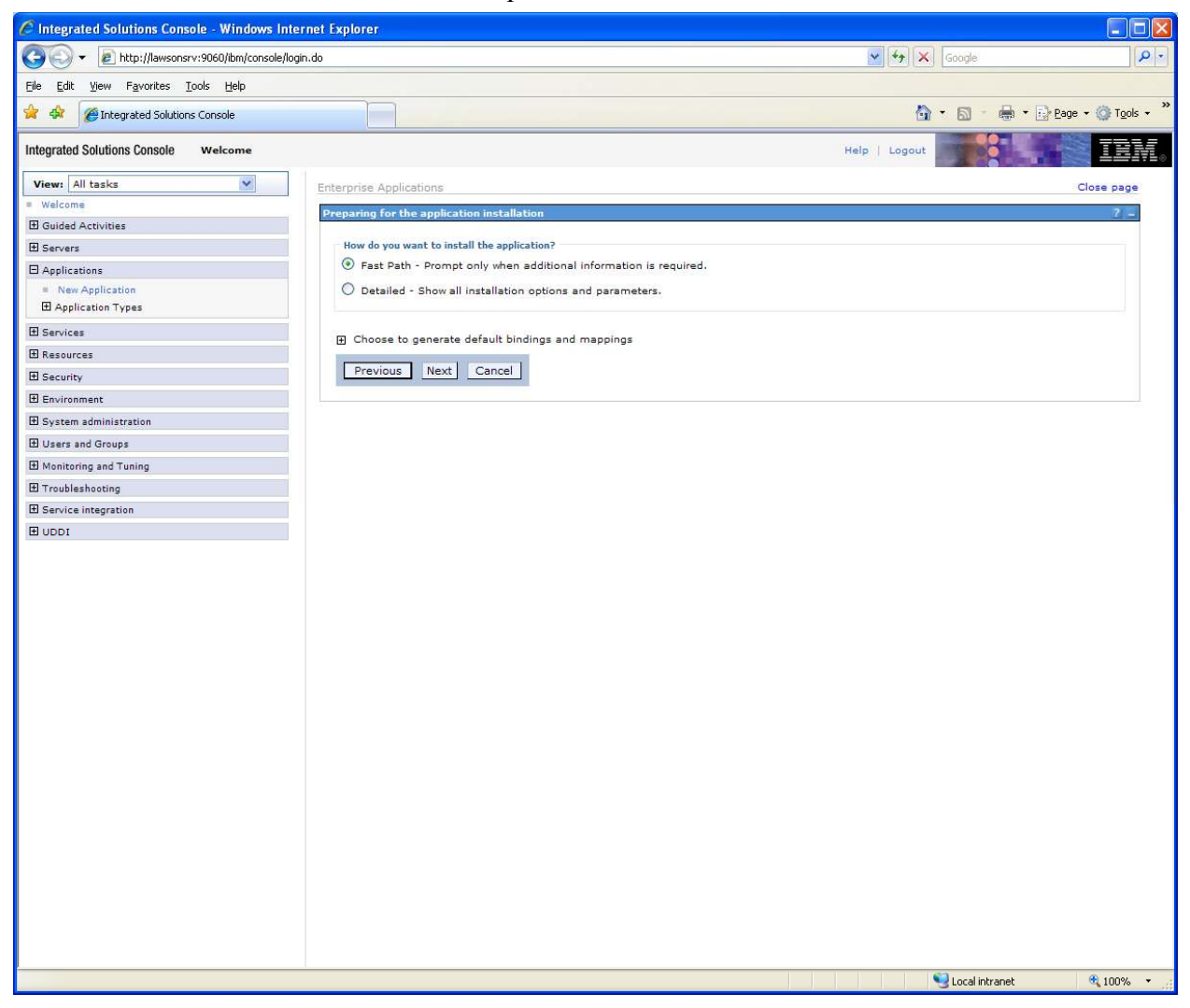

Selected "Fast Path". (I just guessed at this option).

rqc-install-lawsonsrv.doc

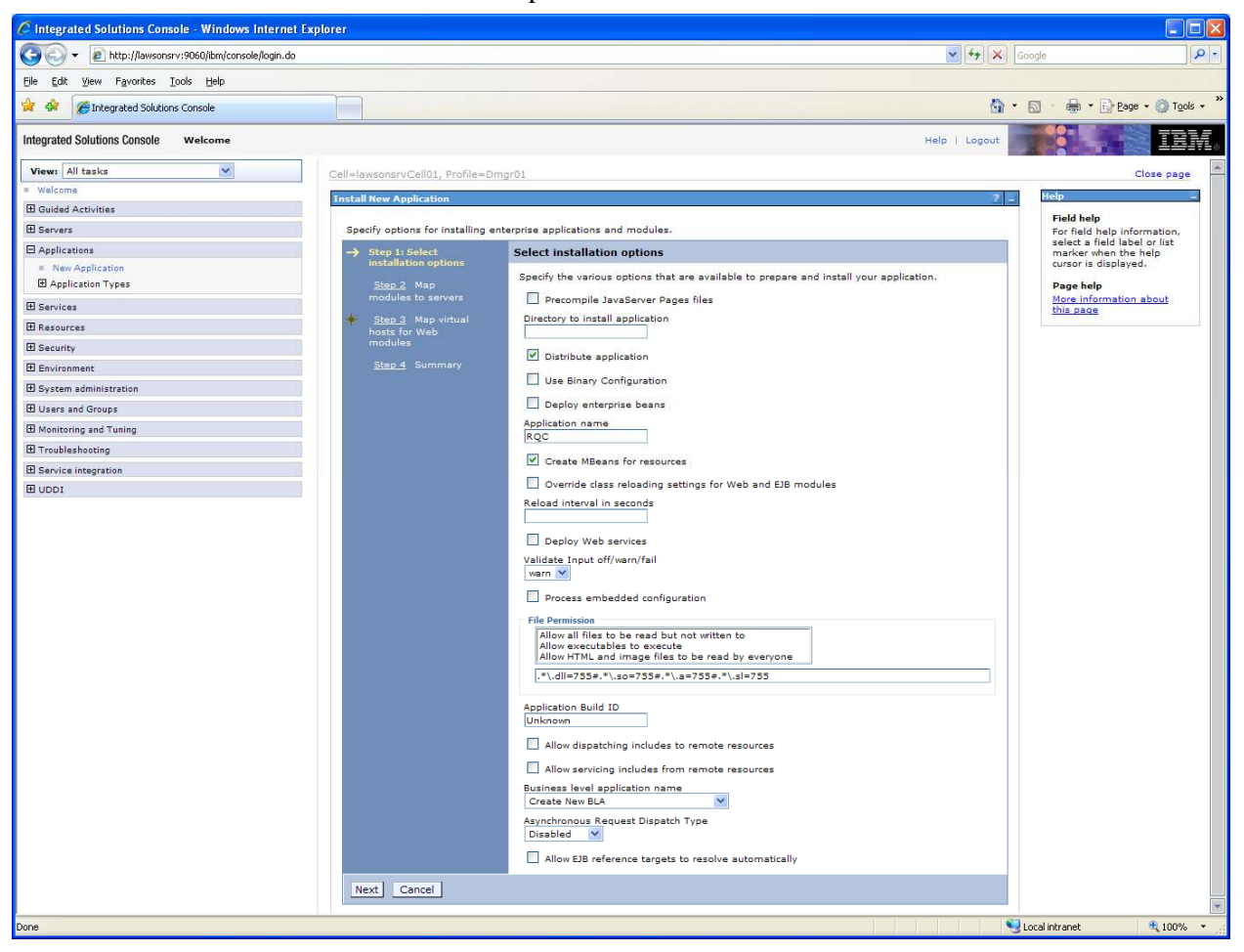

Accepted default values.

rqc-install-lawsonsrv.doc

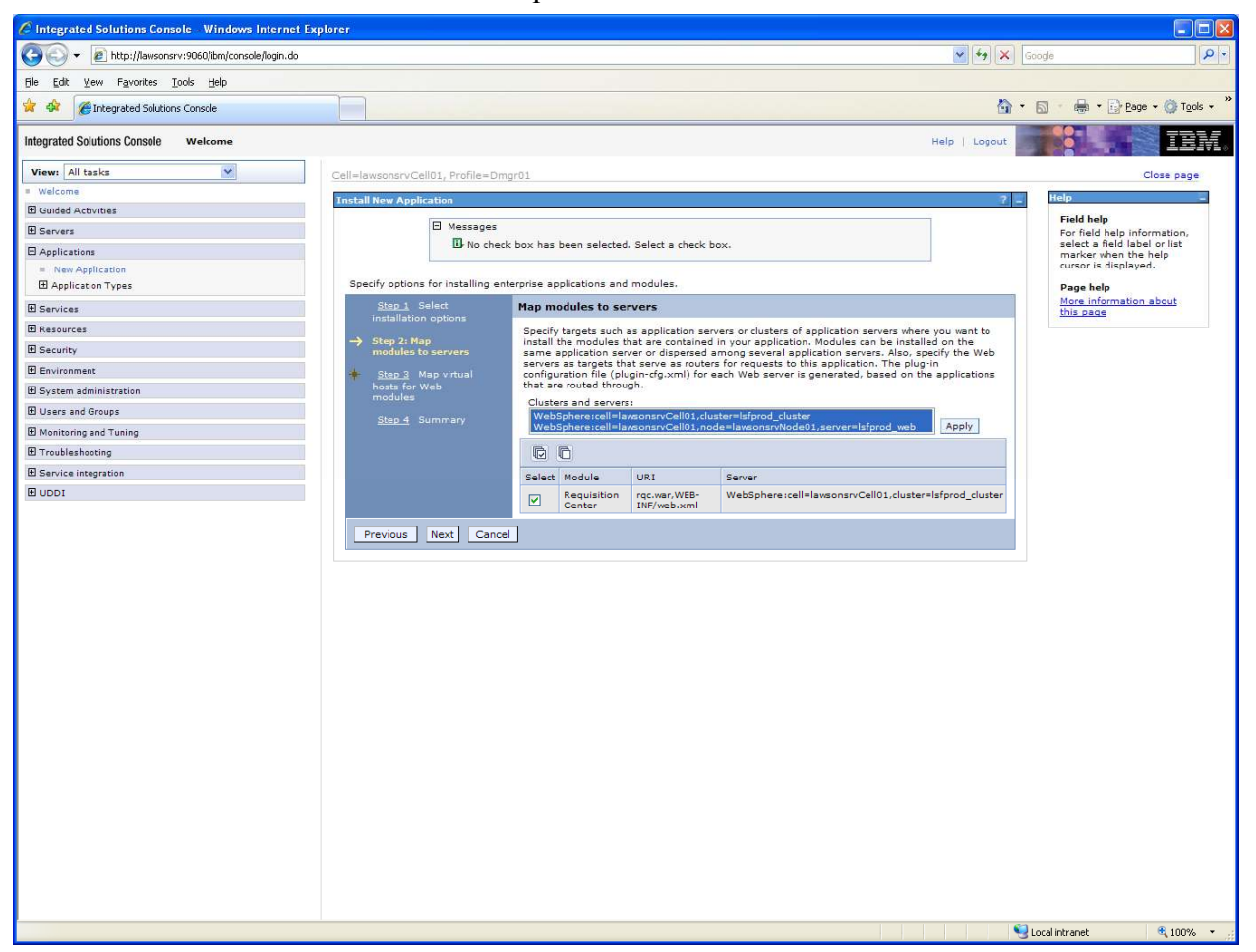

Highlight both Cluster and Node option.

In my development install I just highlighted the Node but after completing the installation and configuration my system did not come up correctly. I had to come back and highlight the Cluster option as well. Fortunately adding the Cluster was all at was required to correct the issue.

Make sure to "Select" the "Requisition Center" module.

Press "Apply".

rqc-install-lawsonsrv.doc

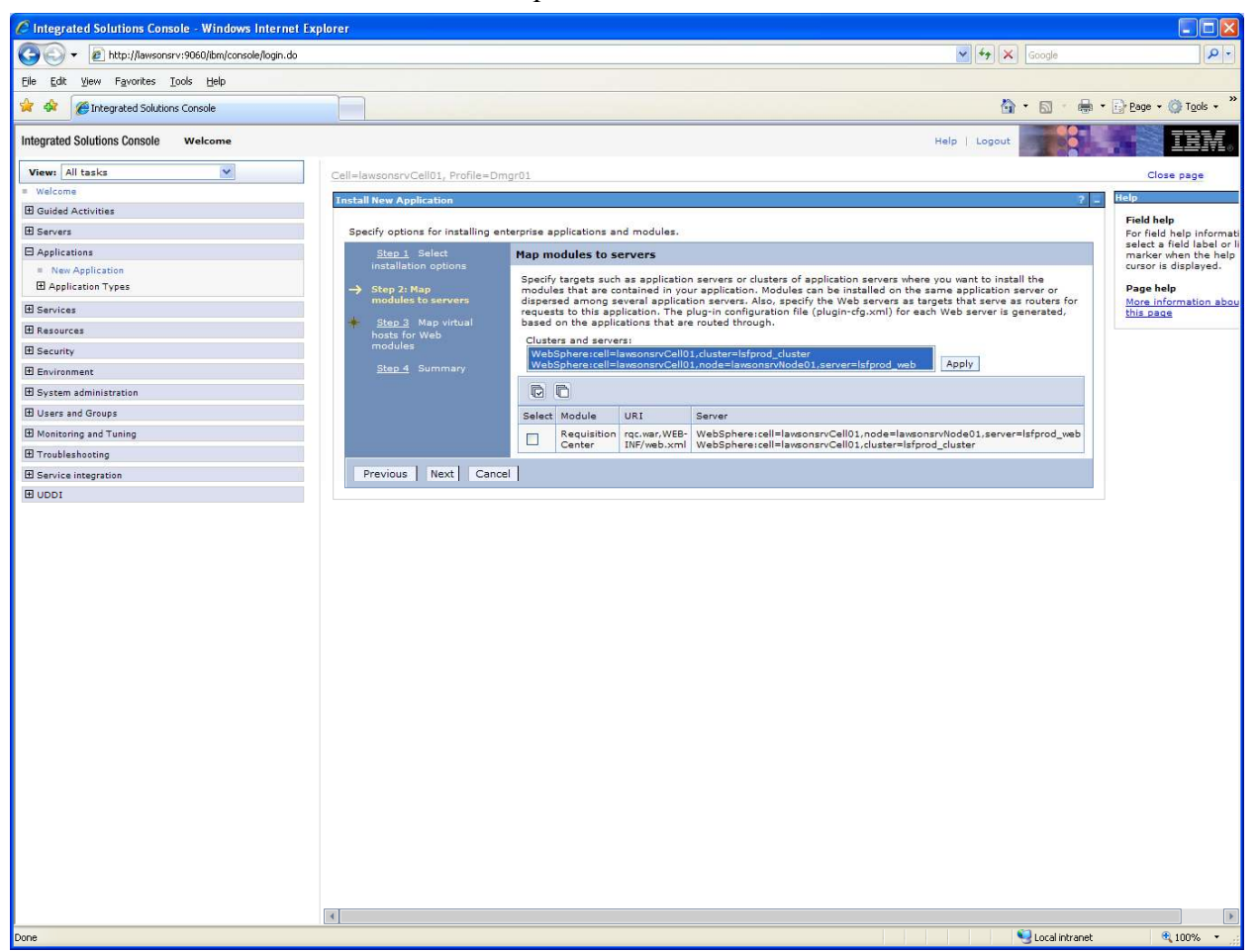

After "Apply" the selected servers will appear beside the Requisition Center module.

rqc-install-lawsonsrv.doc

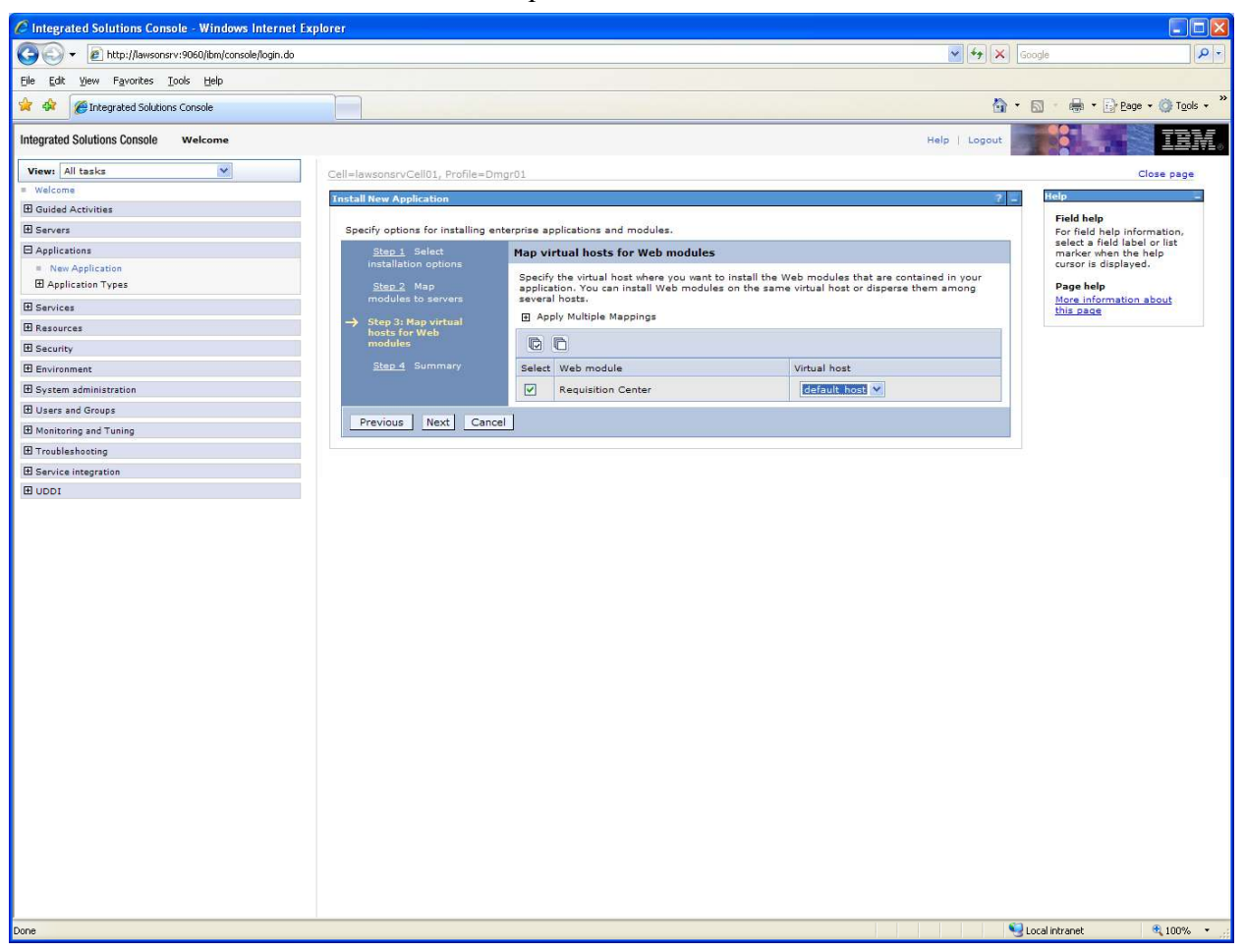

Select "Requistion Center" (if not selected by default).

rqc-install-lawsonsrv.doc

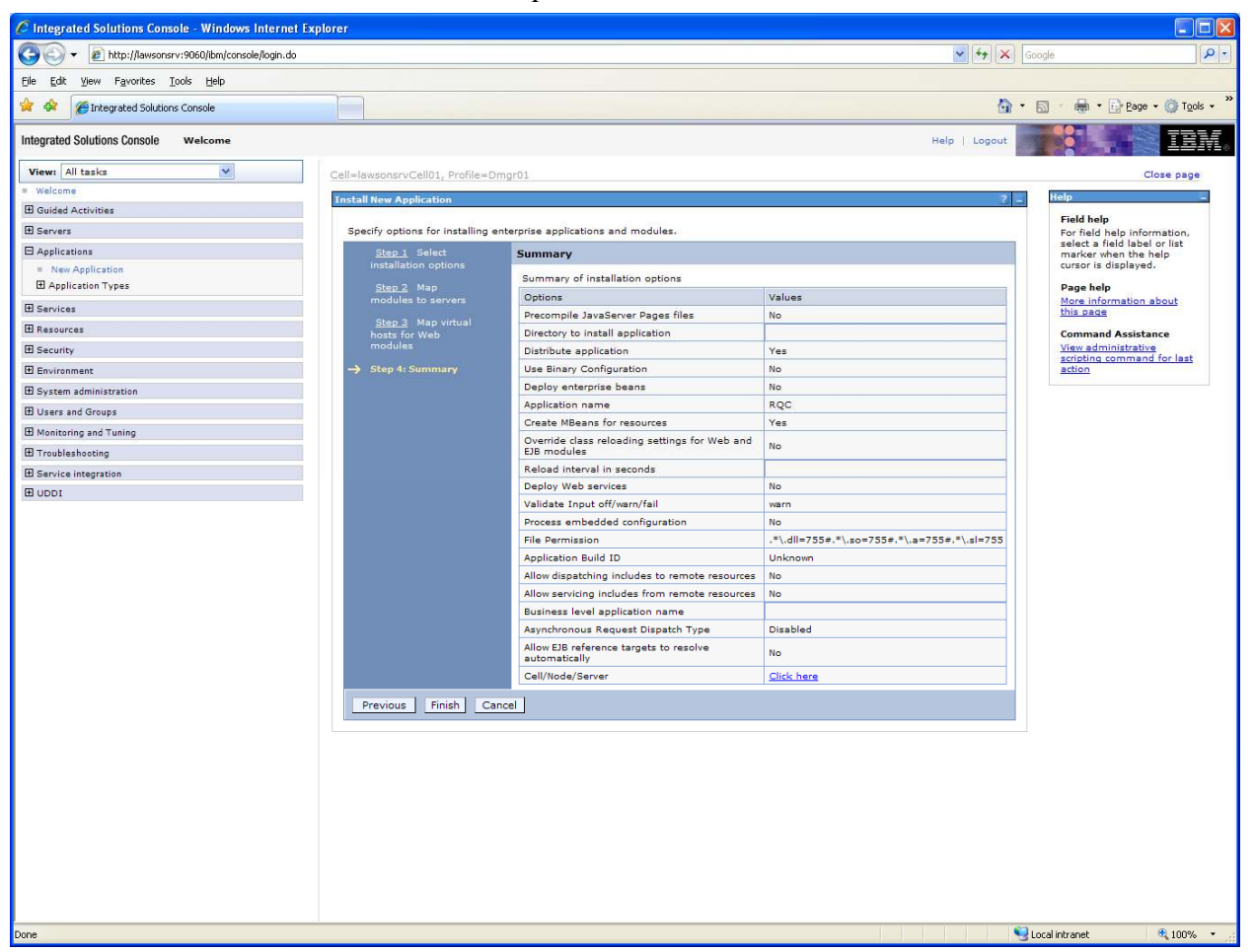

Summary screen.

Press "Finish" if everything looks correct.

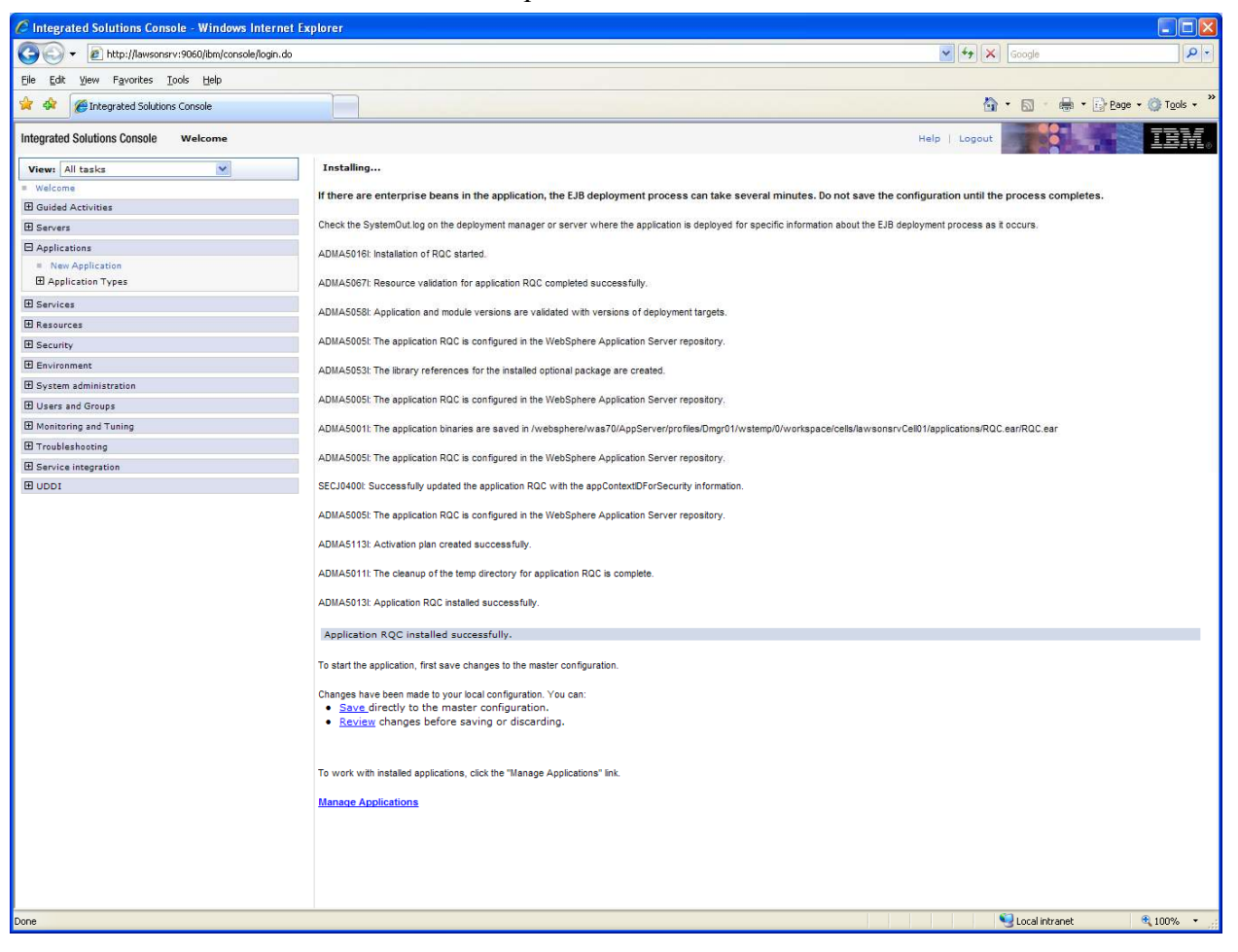

Screen that appeared following "Finish" .

Press "Save".

## **Page 11: Post-Installation for Lawson Requisition Center.**

# **Defining Shared Library Components in Websphere**

## **Verify .jar file list**

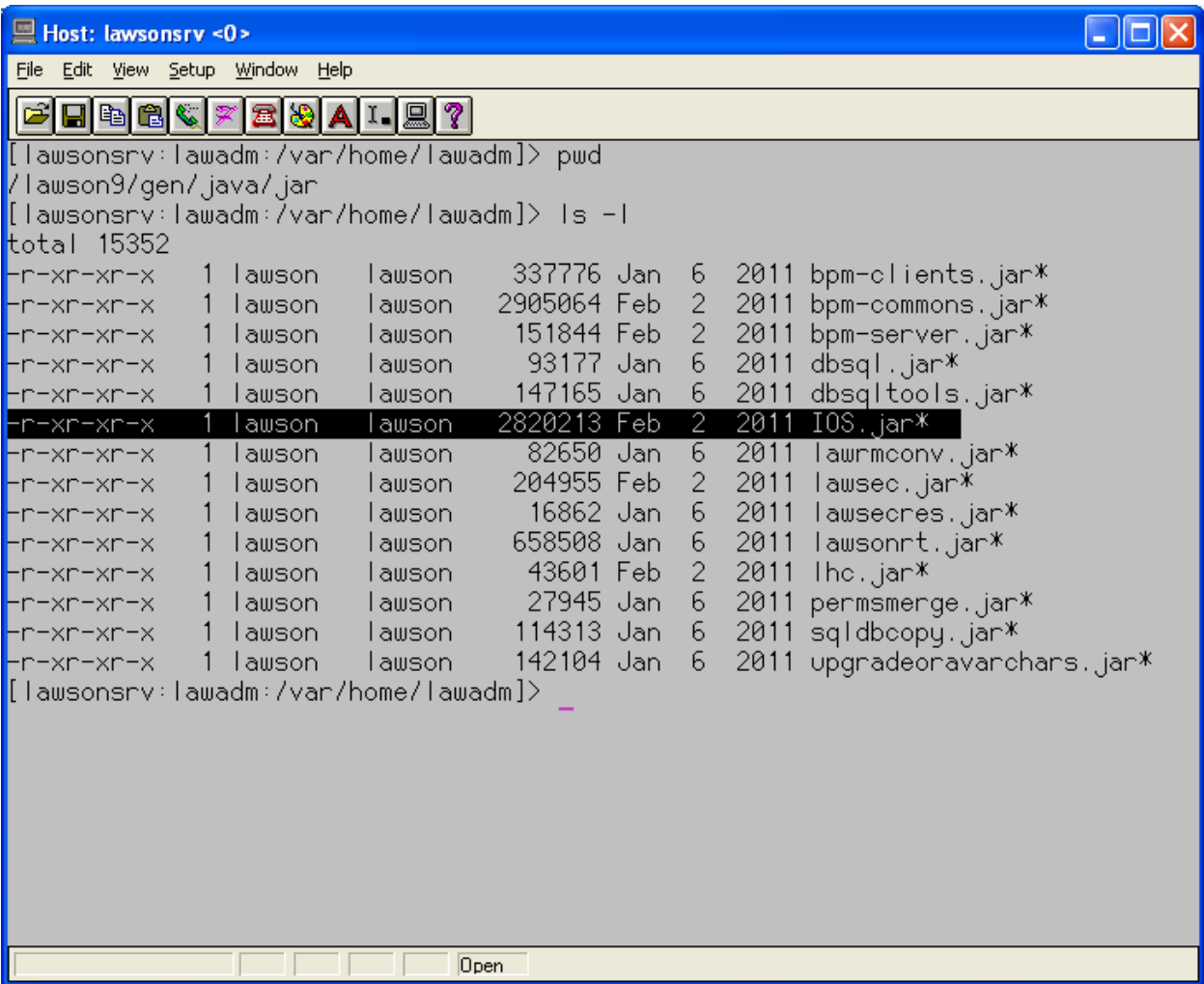

\$GENDIR/java/jar/IOS.jar above.

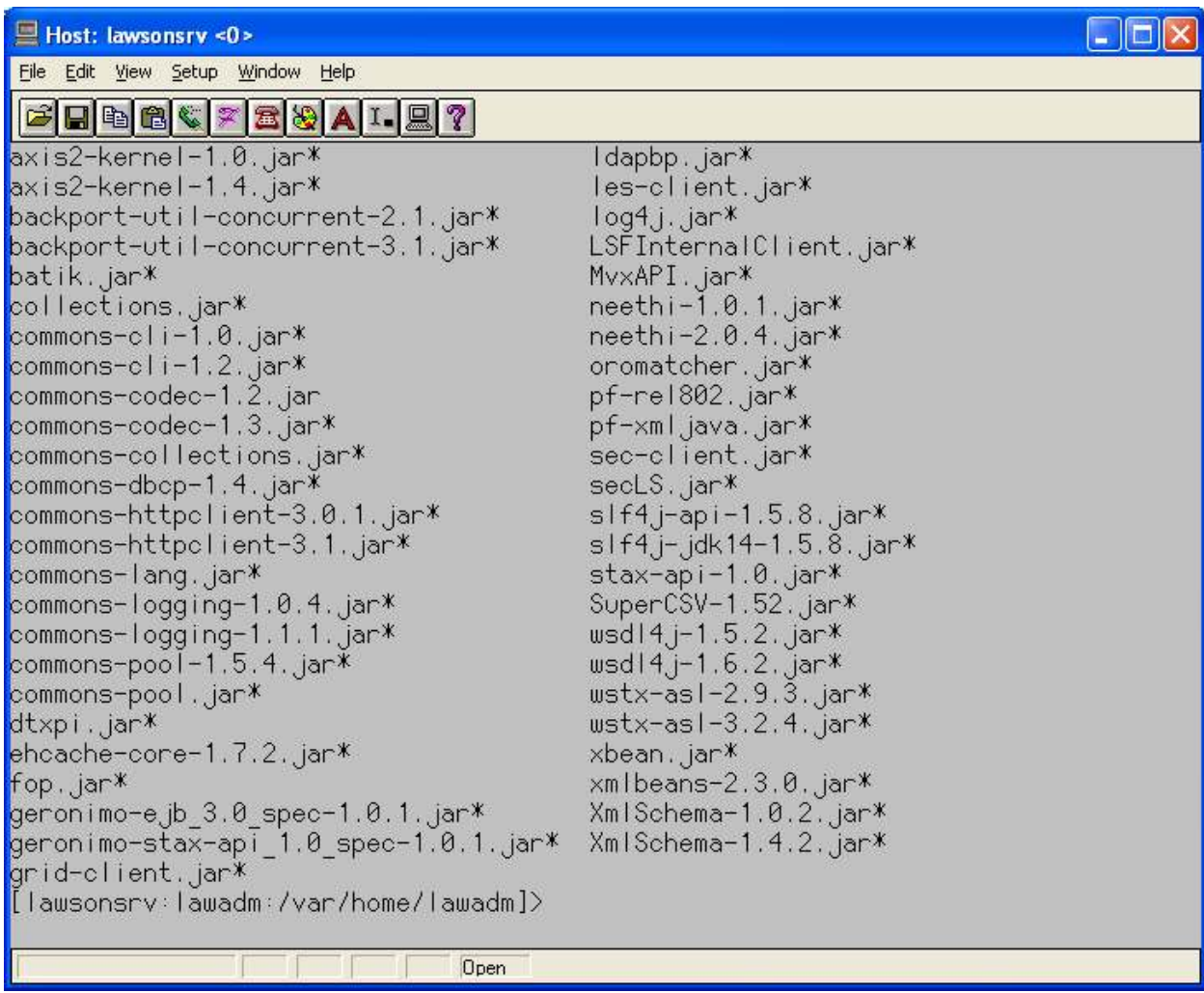

\$GENDIR/java/thirdParty above.

I did not have the "ehcache.jar" nor the "ehcache-1.5.0-lawson.jar" files.

**Page 12: Defining Requisition Center as a shared library for WebSphere 7.0** 

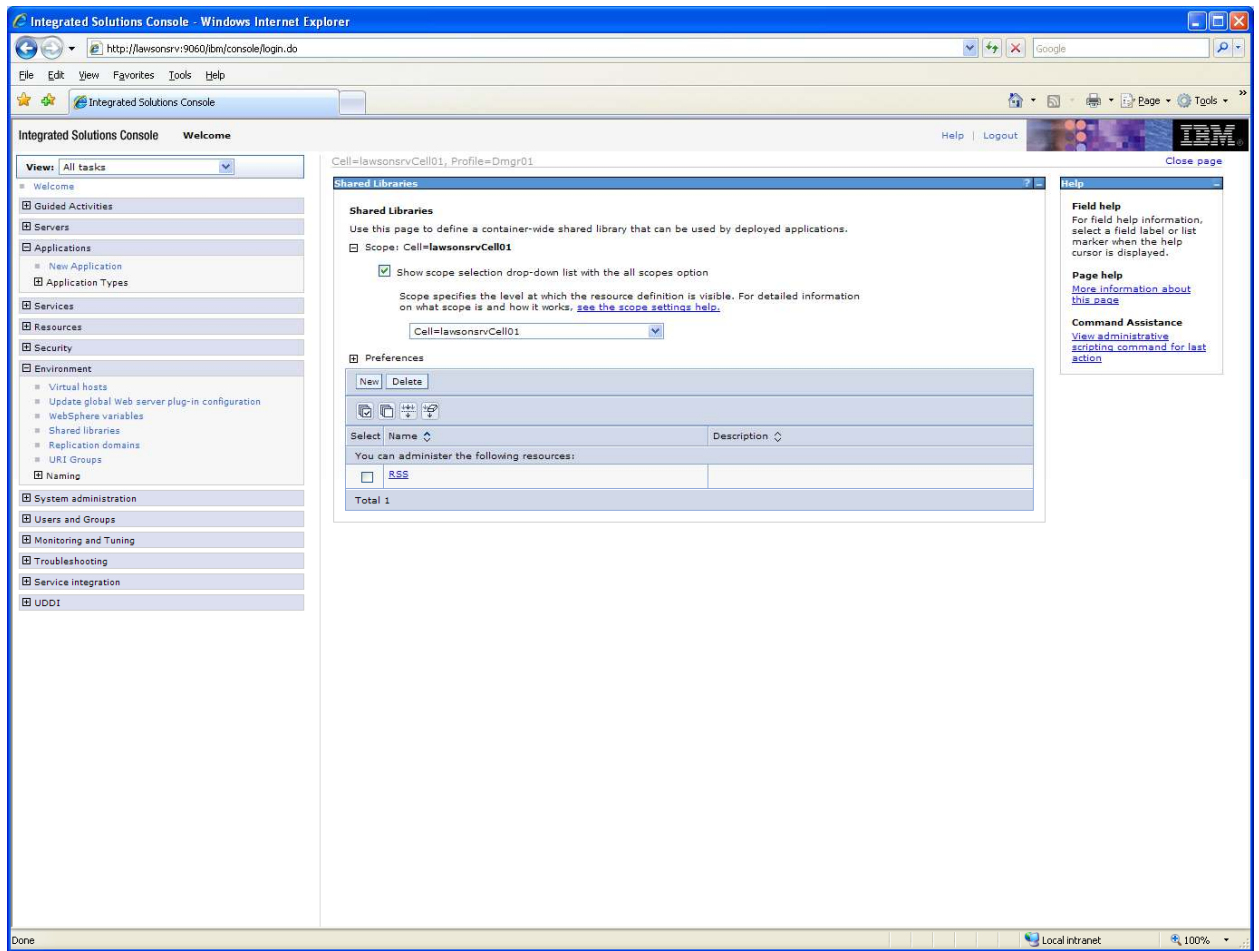

Step1: Go to Environment, click Shared libraries.

Screenshot above shows "RSS".

**Step 2:** Verify scope section. Make sure Cell=... is visible.

**Step3:** Click New

rqc-install-lawsonsrv.doc

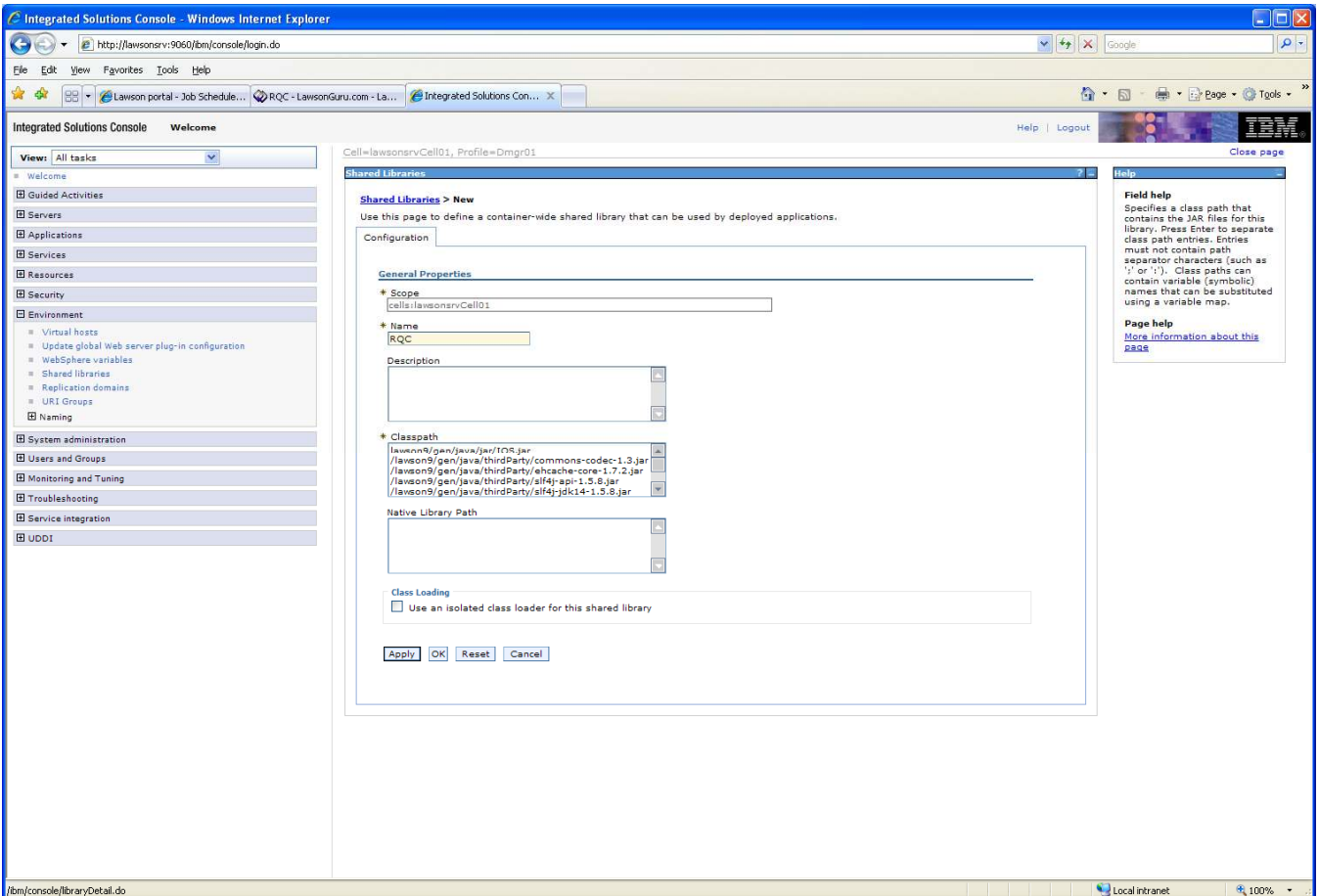

**Step 4:** Fill in name "RQC" and classpath values.

Click OK.

rqc-install-lawsonsrv.doc

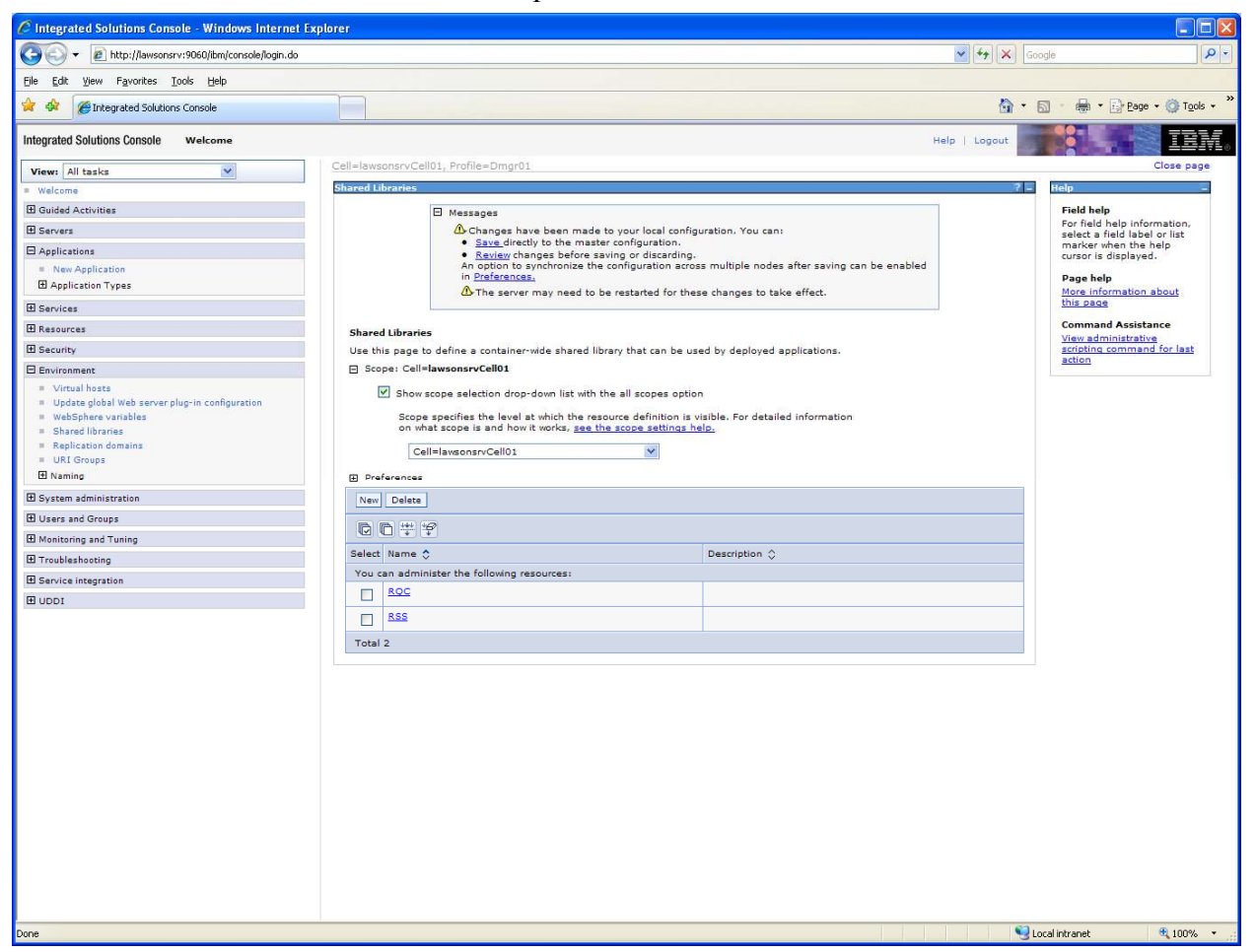

Step 4 c: Click "Save" to master configuration.

rqc-install-lawsonsrv.doc

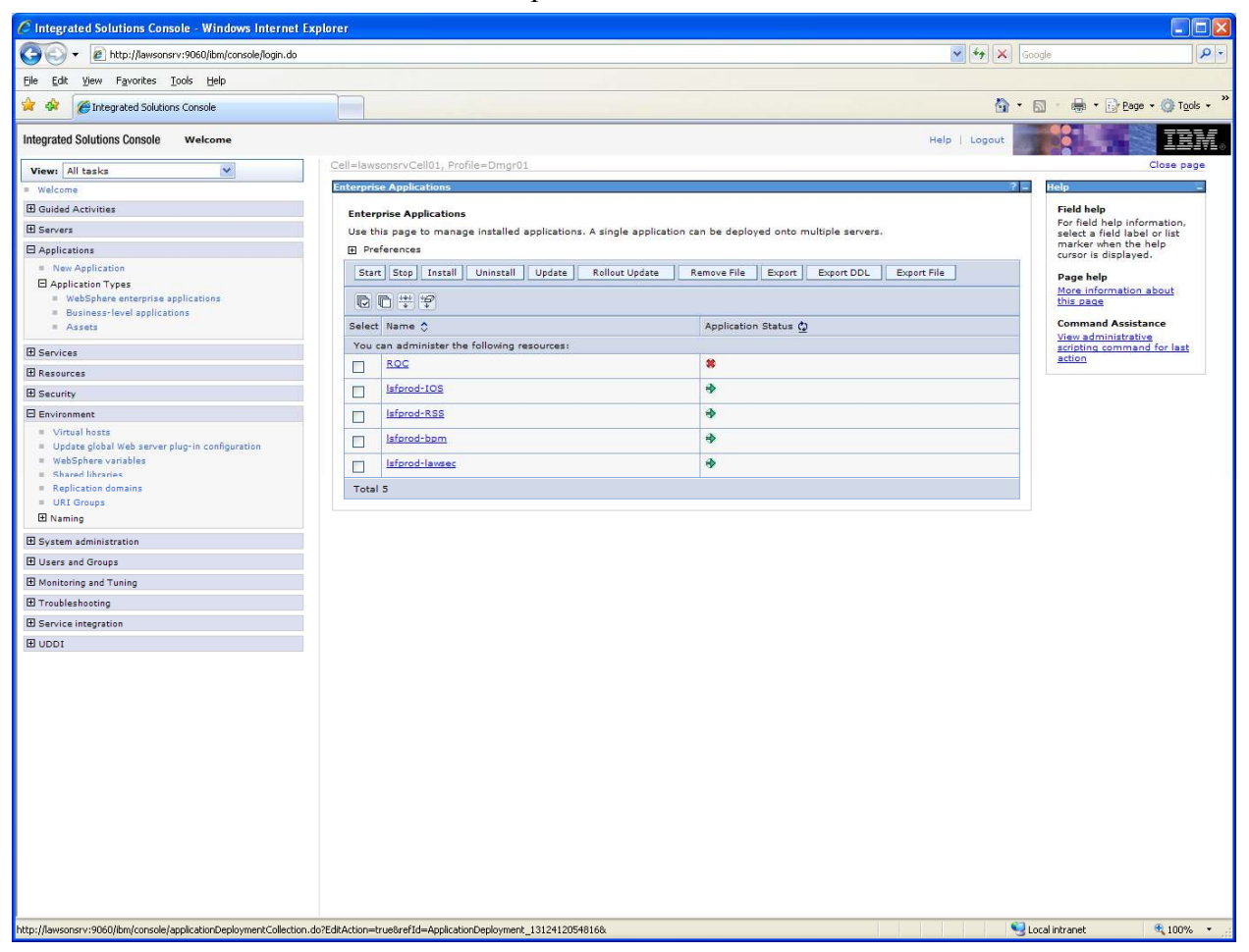

**Step 5:** Go to Applications, expand Application Types, click Websphere Enterprise Applications.

The above screen will appear (with applications appropriate to your installation).

**Step 6:** Click RQC.

rqc-install-lawsonsrv.doc

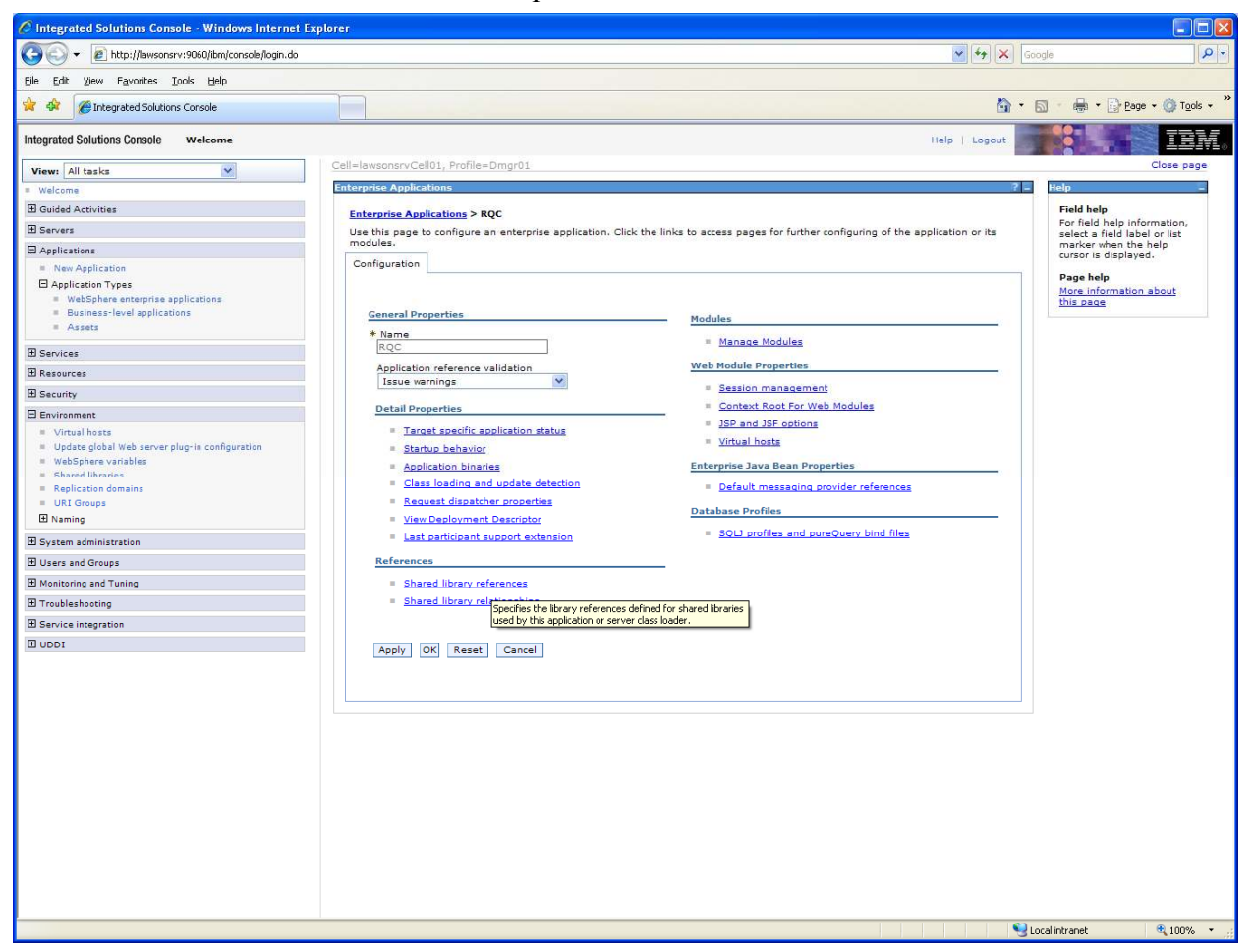

**Step 7** : Click Shared Library References.

rqc-install-lawsonsrv.doc

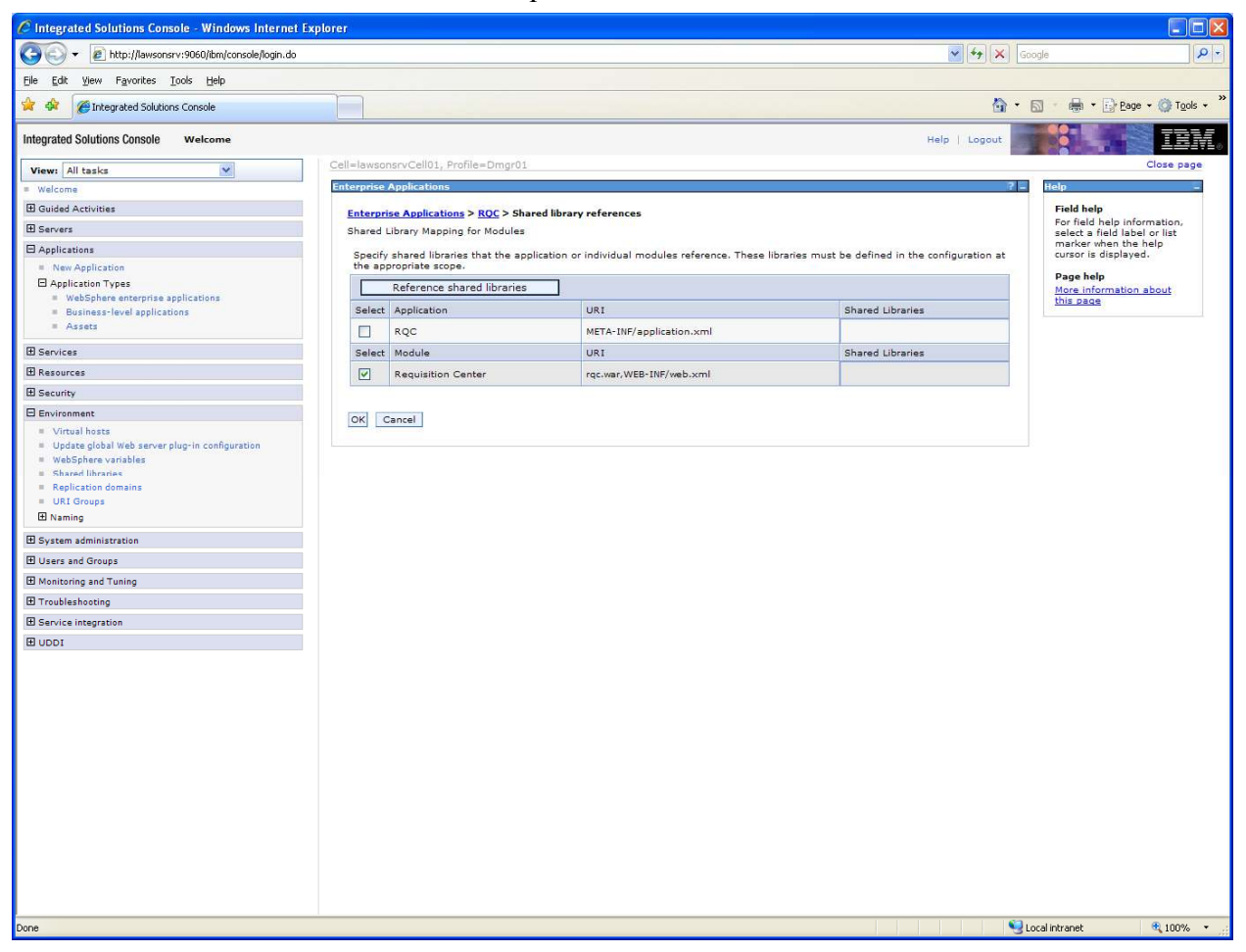

**Step 8**: Select the Requisition Center module and click Reference Shared Libraries.

rqc-install-lawsonsrv.doc

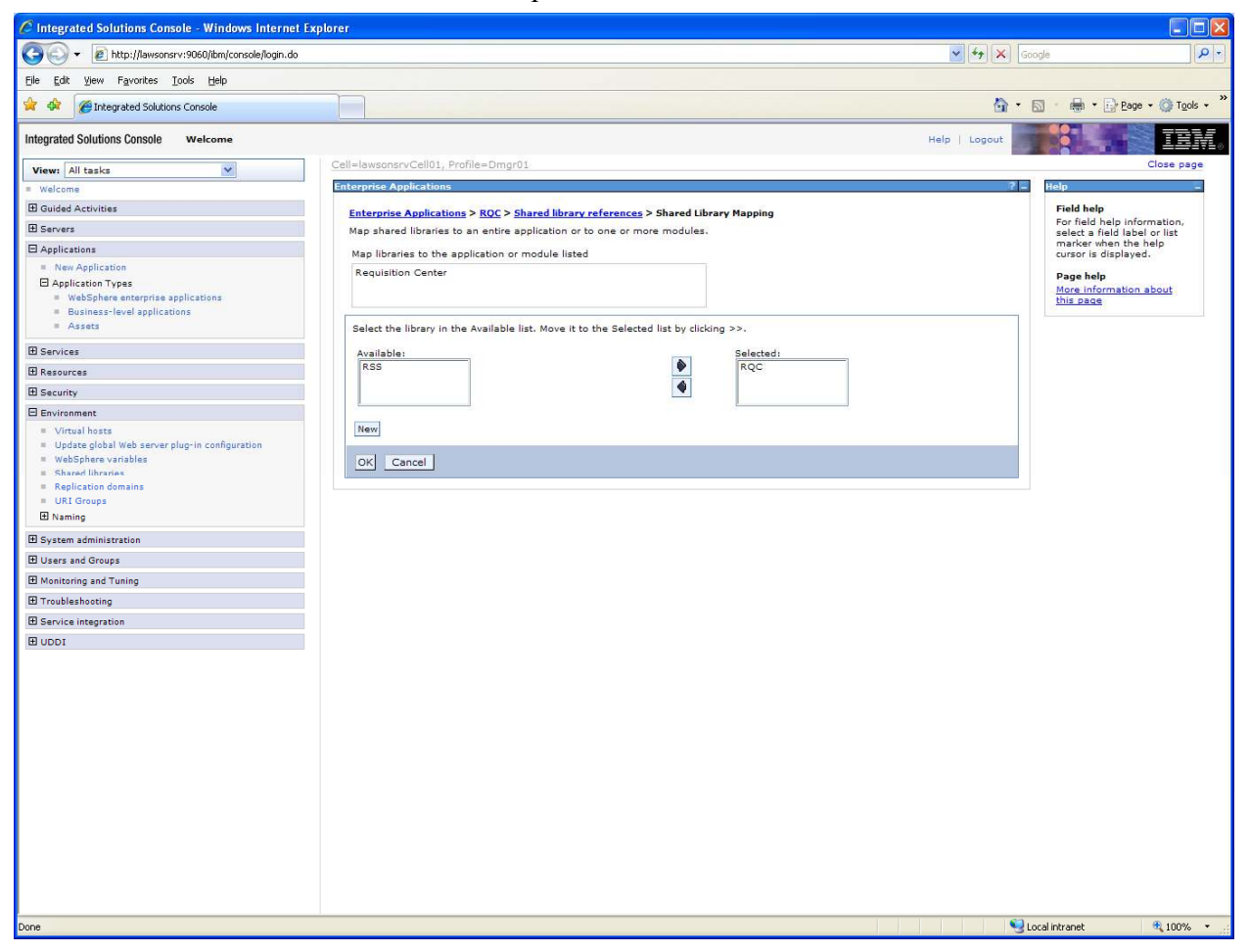

**Step 9**: After moving RQC from Available list to Selected list.

**Step 10:** Click OK

rqc-install-lawsonsrv.doc

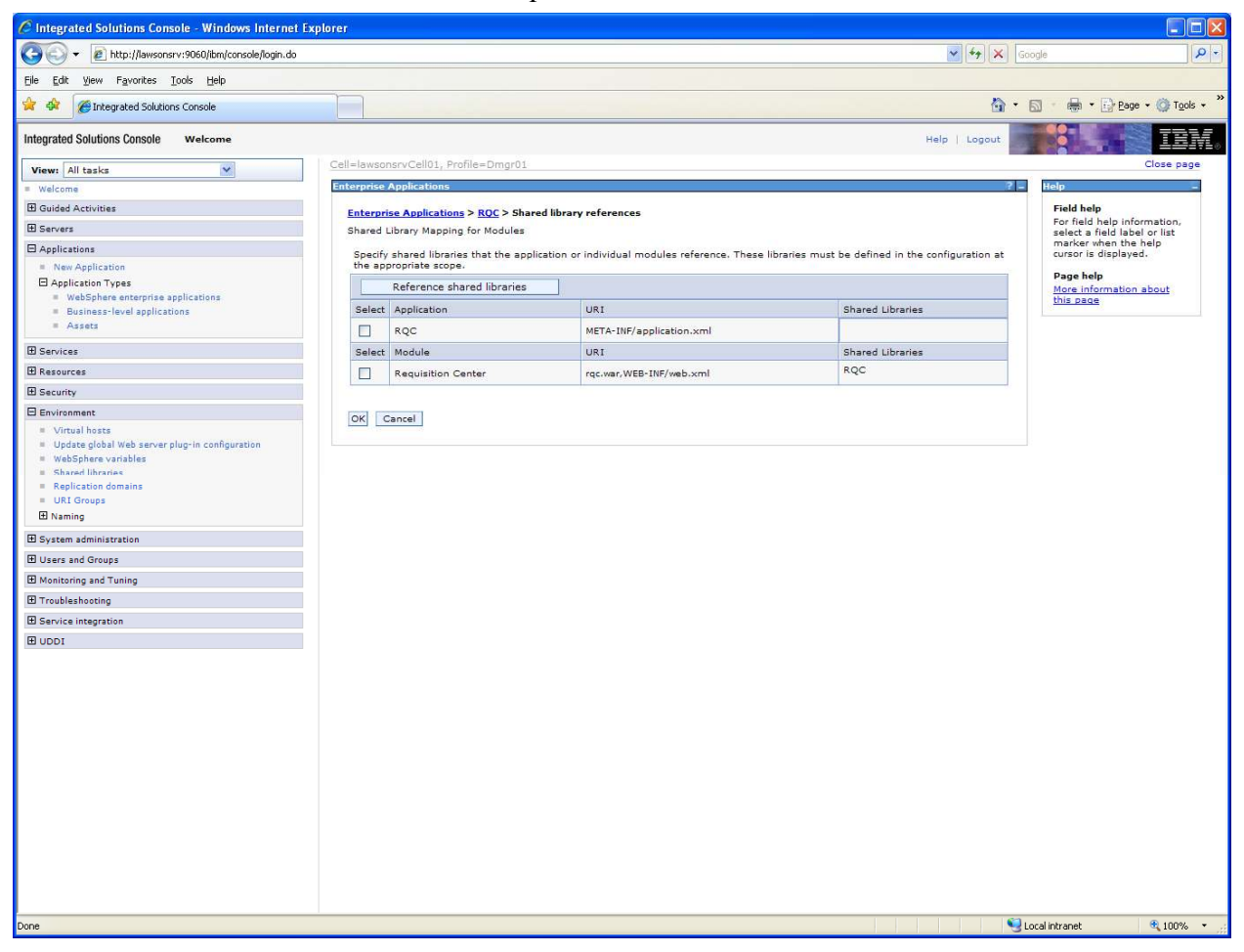

**Step 11:** Click OK again.

rqc-install-lawsonsrv.doc

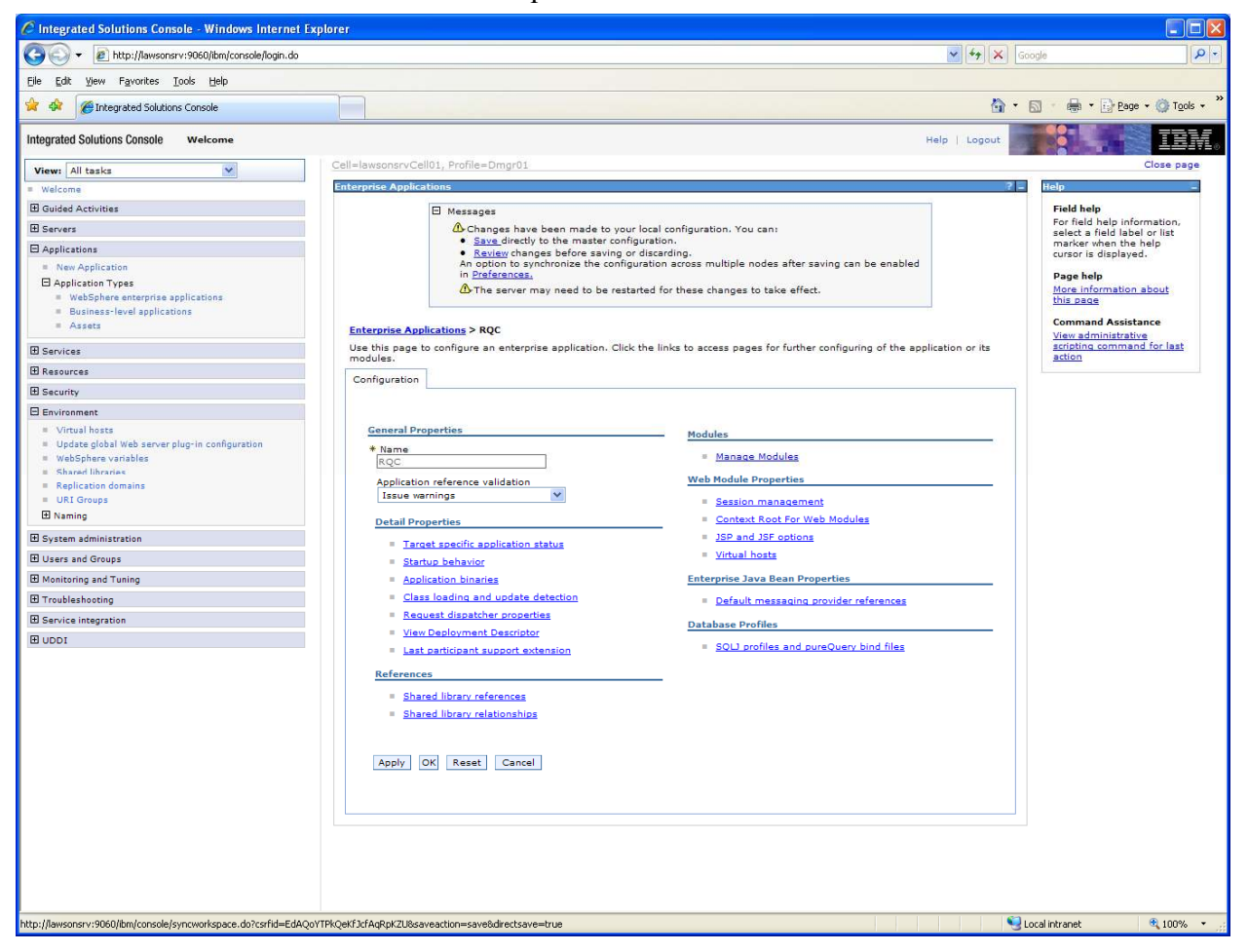

Prior to Save in step 12

rqc-install-lawsonsrv.doc

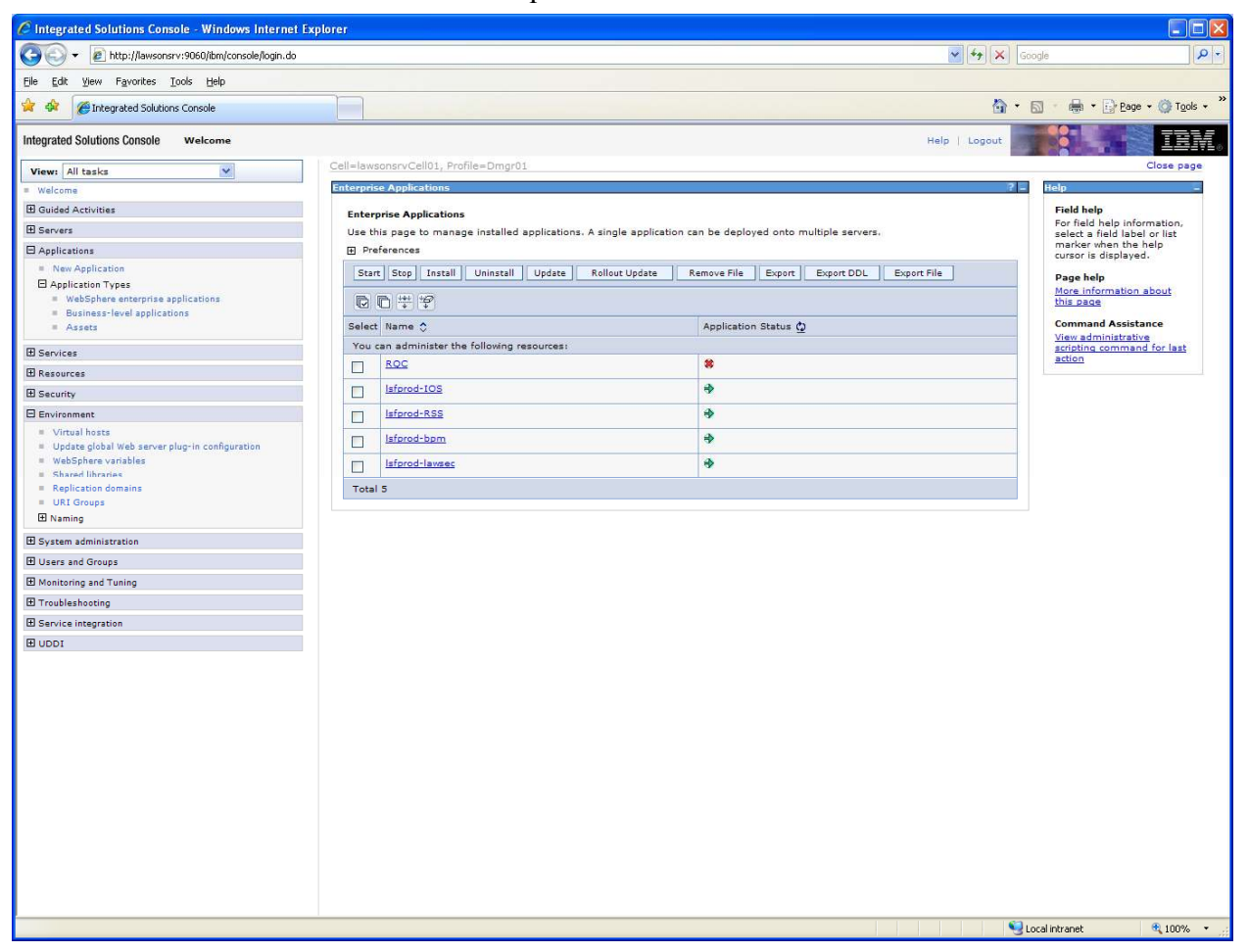

**Step 12:** Save: Above screenshot is after Save in step 12.

Note: The RQC application is not running. I started the application after Creating Bookmarks as outlined on page 14 of the Installation Guide.

## **Page 13: Deliver Template via SSOCONFIG**

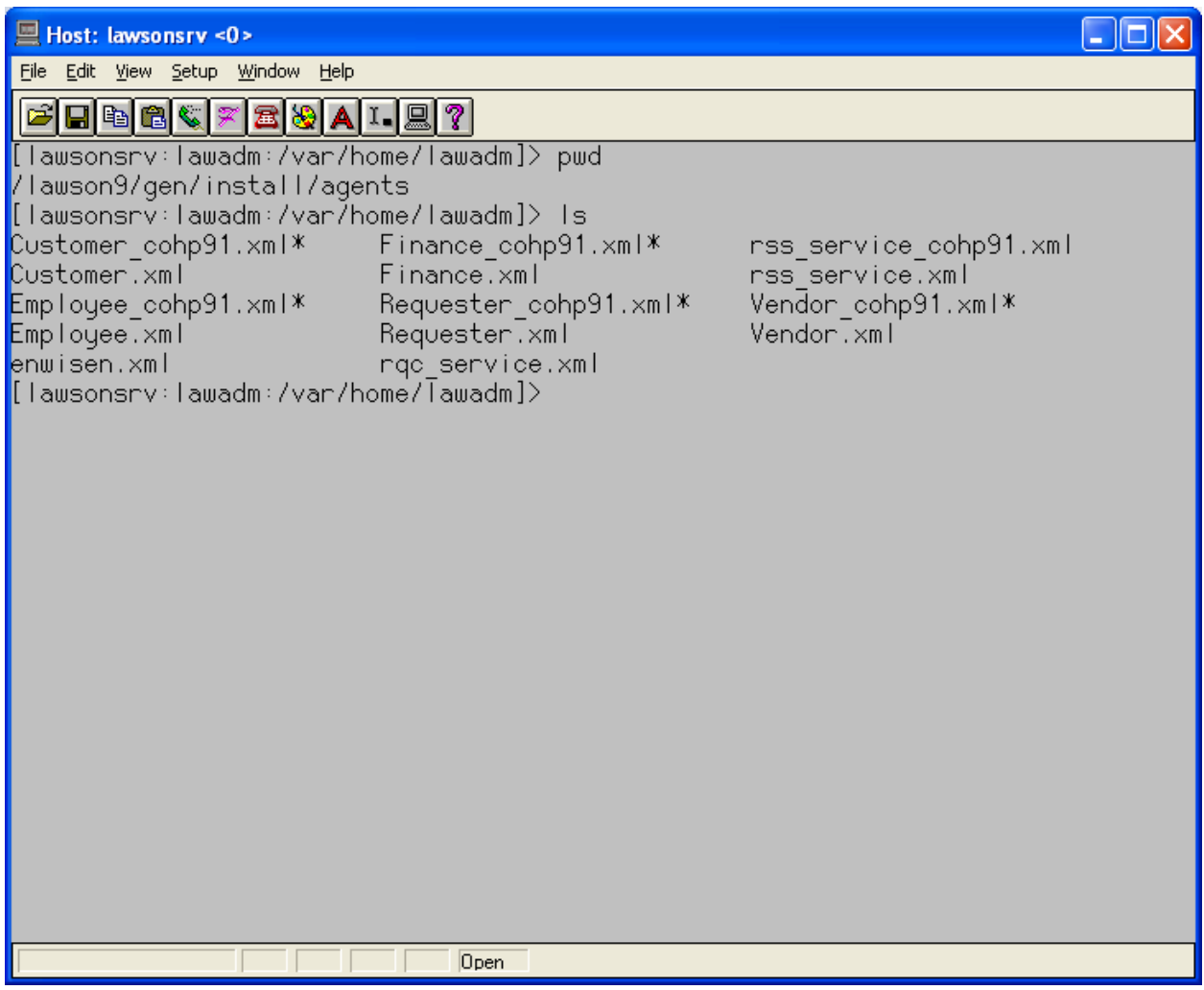

cd \$GENDIR/install/agents (pwd command shows I am in that directory).

"ls" command to see contents of the directory.

Following step not shown: Step 1:cp rqc\_service.xml rqc\_service\_cohp91.xml

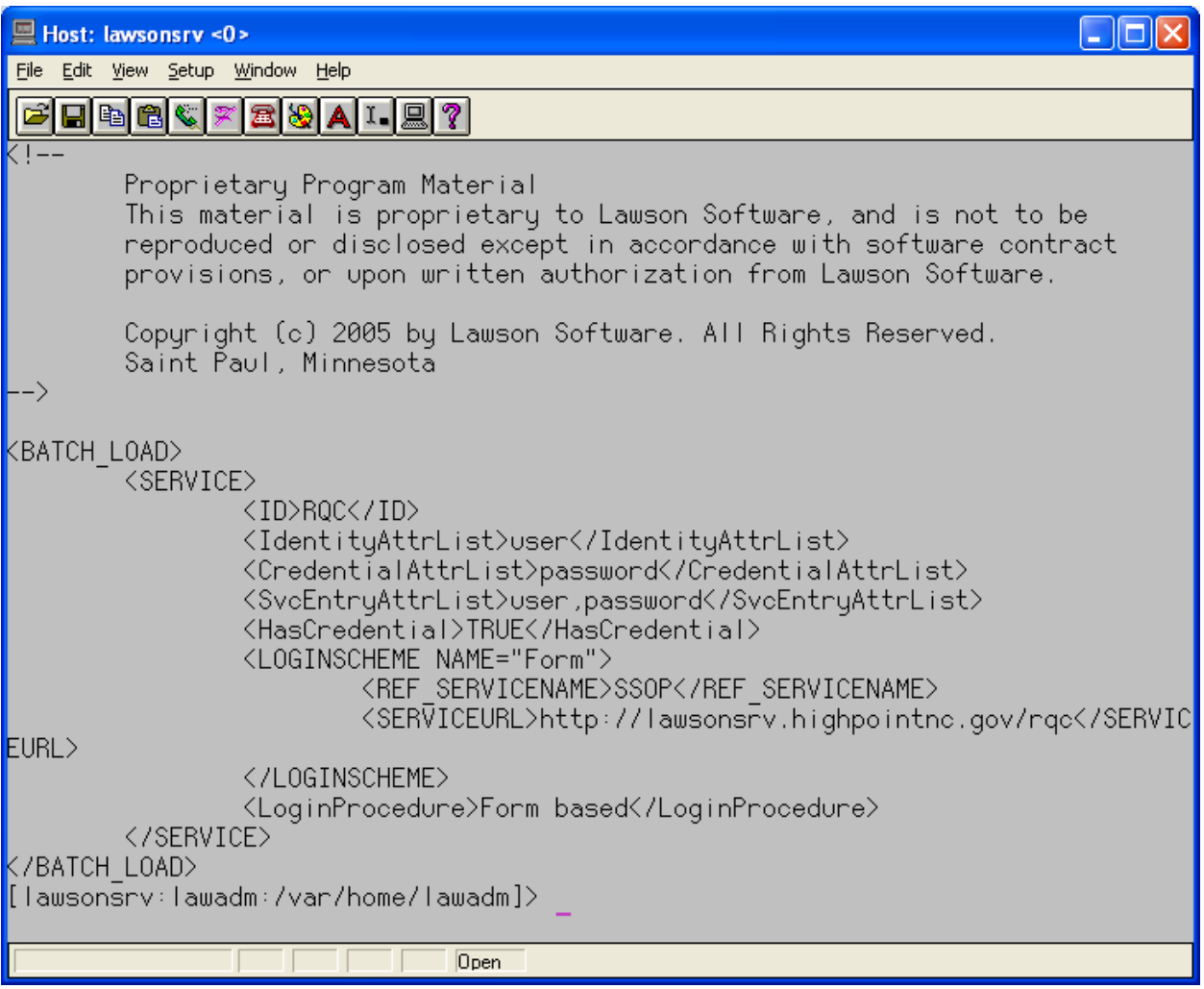

**Step 2**: vi "rqc\_service\_cohp91.xml" and modify <SERVICEURL>…</SERVICEURL> as appropriate.

**Step 3**: ssoconfig –l SSOCONGIGPASS rqc service cohp91.xml (screenshot not shown for security purposes, password must be entered in clear text).

**Step 4:** Repeat for Requester\_cohp91.xml. Did not have to modify the file since it had already been created for RSS.

Step 6: ssoconfig –l SSOCONGIGPASS Requester cohp91.xml NOTE: I omitted this step the first time and had to come back to execute it after running the LO920 job outlined on page 14 of the installation guide.

### **Page 14: Create Bookmarks**

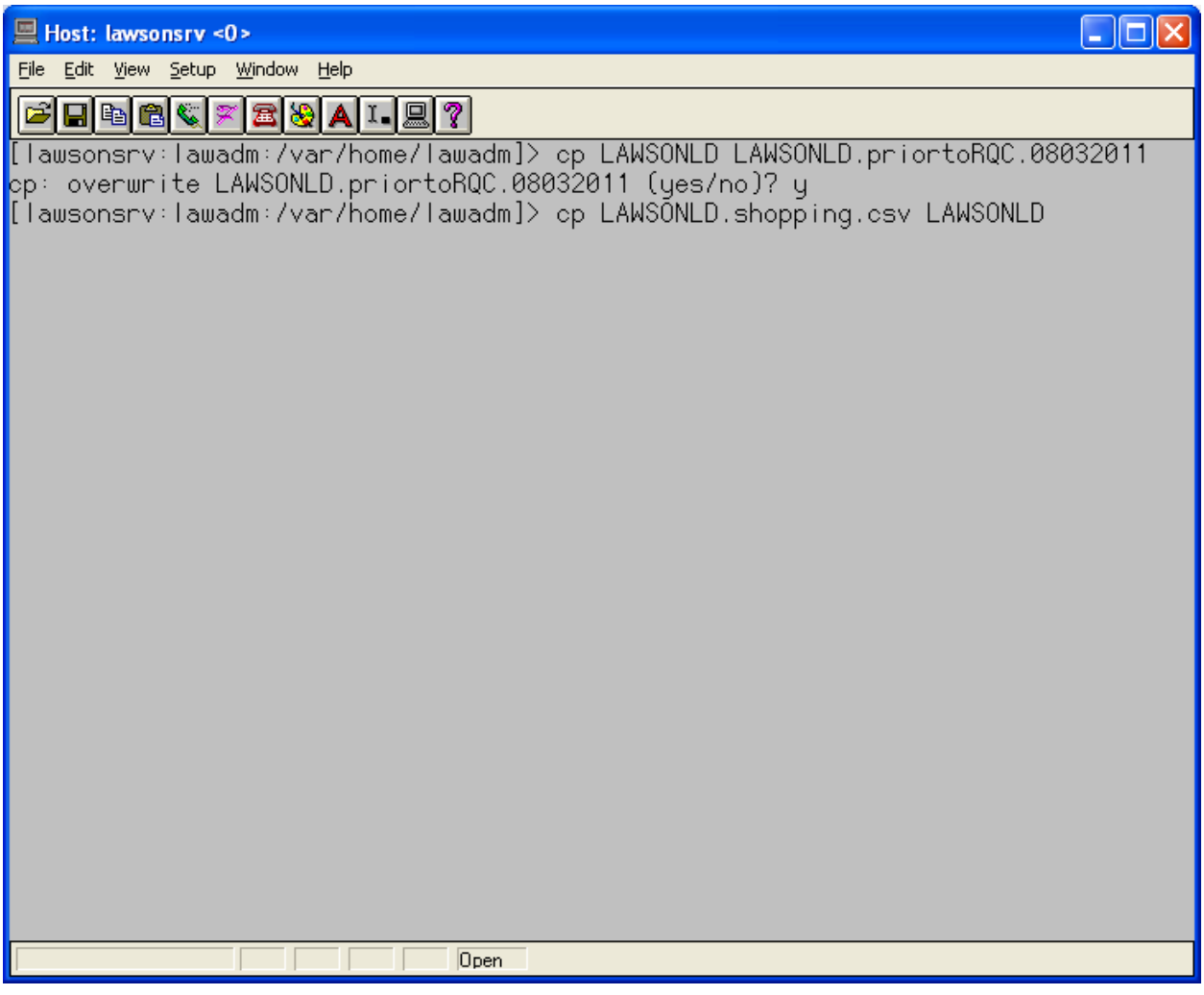

**Step 1:** cd \$LAWDIR/logan/work/LAWSONLD not shown.

**Step 2:** make copy of original bookmark (note: I had already made a backup prior to theses screenshots, hence the warning about overwriting LAWSONLD.priortoRQC.08032011).

**Step 3:** cp LAWSONLD.shopping.csv LAWSONLD

rqc-install-lawsonsrv.doc

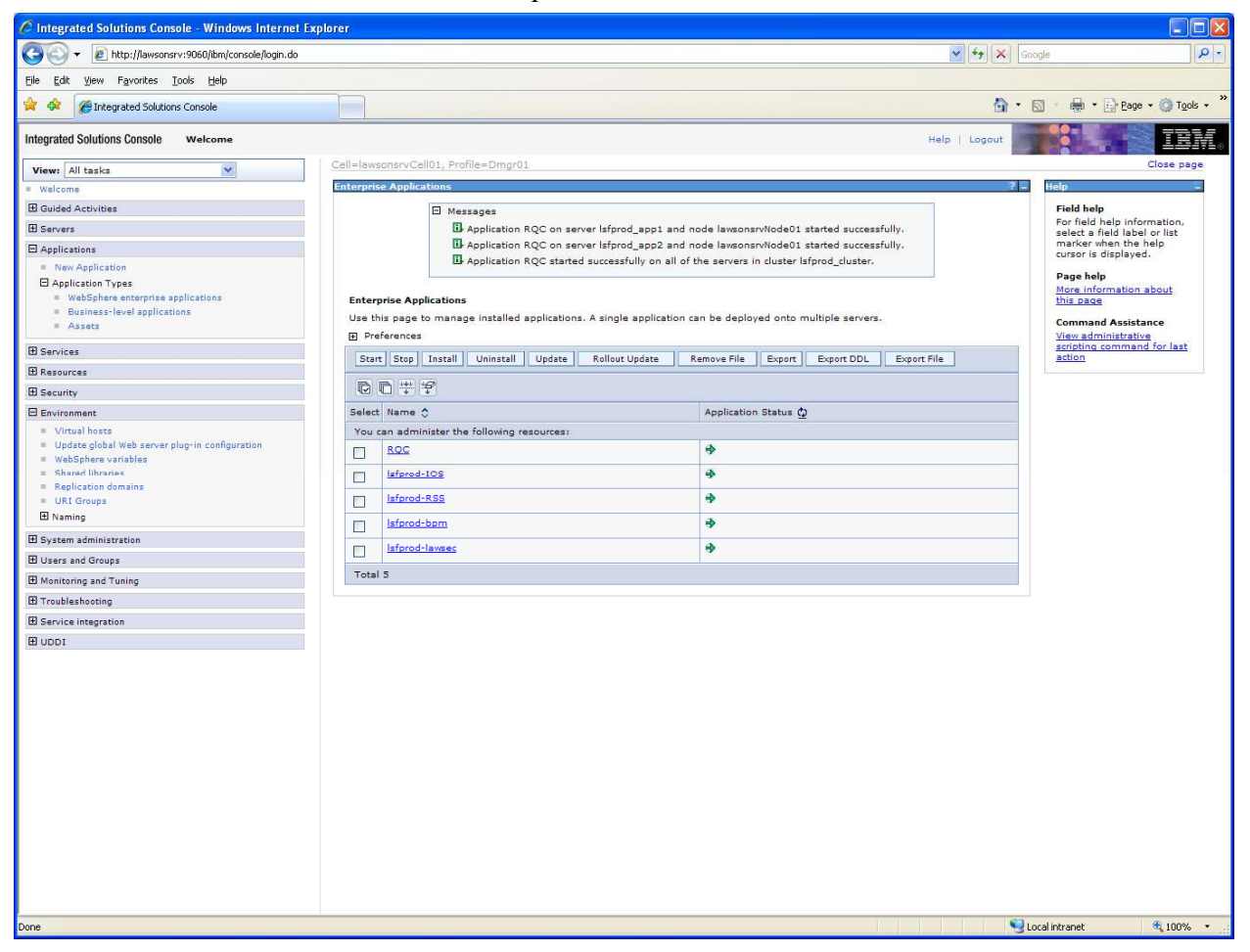

In the IBM console I selected RQC then pressed Start at this point.

rqc-install-lawsonsrv.doc

| $\Box$ D $\times$<br>C Lawson portal - Lawson Upgrades (LO920) - Windows Internet Explorer                                                                                                    |                                                                                                    |                                              |                     |
|----------------------------------------------------------------------------------------------------|----------------------------------------------------------------------------------------------------|----------------------------------------------|---------------------|
| G<br>€                                                                                                    | http://lawsonsrv.highpointnc.gov/lawson/portal/                                                                                                    | $\vee$ $\left  \frac{4}{7} \right $ X Google | a                   |
| Ele<br>Edit<br>View Favorites Tools Help                                                                                                    |                                                                                                    |                                              |                     |
| $28 - 68$<br>Lawson portal - Lawson Upgrades (LO920)                                                                                                    |                                                                                                    | - 丽 · 日 Bage · ◎ Tools ·<br>$\cap$ - $\Box$  |                     |
| <b>LAWS®N</b>                                                                                                    | Lawson Upgrades (L0920)                                                                                                    | Welcome David Britton to LOGAN<br>LO920      | [logout]<br>$Q - E$ |
| Home                                                                                                    | $\triangleright$ + Add / Change - Delete<br>? Inquire   > Next<br>Inquire *<br>Previous                                                                                                    |                                              | Related Forms -     |
| Print Env.<br><b>RSS Debug</b><br>IOS Test Communication<br>IOS User info<br>EFS Install Validator<br><b>EFS Config Assistant</b><br><b>LSN Install Validator</b><br><b>LSN Config Assistant</b><br><b>LSN Admin Console</b><br>LSN on erprpt2<br>FTP-cnvexp<br><b>DME Query</b><br>DME Query via HTTP:<br>serviet What<br><b>Smart Notes alternate</b><br>Image Browser<br>EFS Install Validator for er<br>EFS Config Assistant for erp<br>Mylmages<br>WebSphere Admin: lawsonrpt<br>WebSphere Admin: lawsonsrv<br><b>ACH</b> transfer<br>cohp91 dashboard<br>Run LBI report directly | Submit<br><b>Job Sched</b><br>Print Mgr<br><b>Reports</b><br>73<br><b>Job Name</b> LO9200803<br>Job Description 0920 for RQC isntall<br>David Britton<br><b>User Name</b> sdavid<br>Data Area/ID LOGAN<br>Parameters<br>U Vpdate Mode<br><b>Run Mode</b> |                                              |                     |
| <b>Inbasket ProcessFlow</b><br><b>Integrator</b><br><b>Jobs and Reports</b><br><b>CoHP Employee SS</b><br><b>Requisitions Self-Service</b><br>Line Status<br>Status<br><b>Requester Shopping Lists</b><br>Approvals<br>Shopping<br>Utilities<br>Receiving<br><b>CoHP Manager SS</b><br>ना<br>IЫ<br>Done                                                                                                    |                                                                                                    | Local intranet                               | ● 100% →            |

**Step 4:** Add a LO920 job in LOGAN. Use the Update Mode option.

**Step 5:** Click Submit.

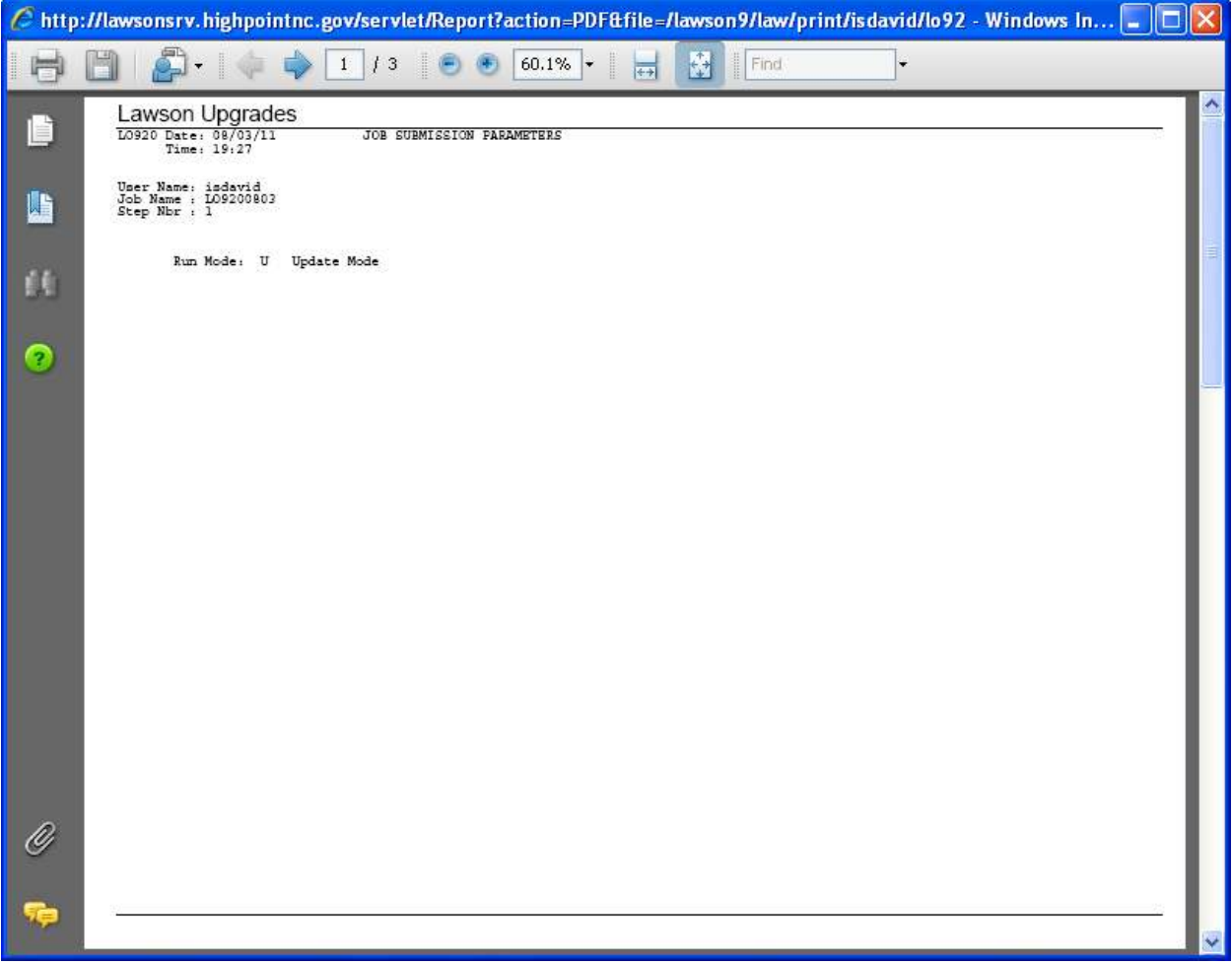

Output from LO920 job (first time I executed LO920. I had to run a second time after executing ssoconfig for Requester\_cohp91.xml).

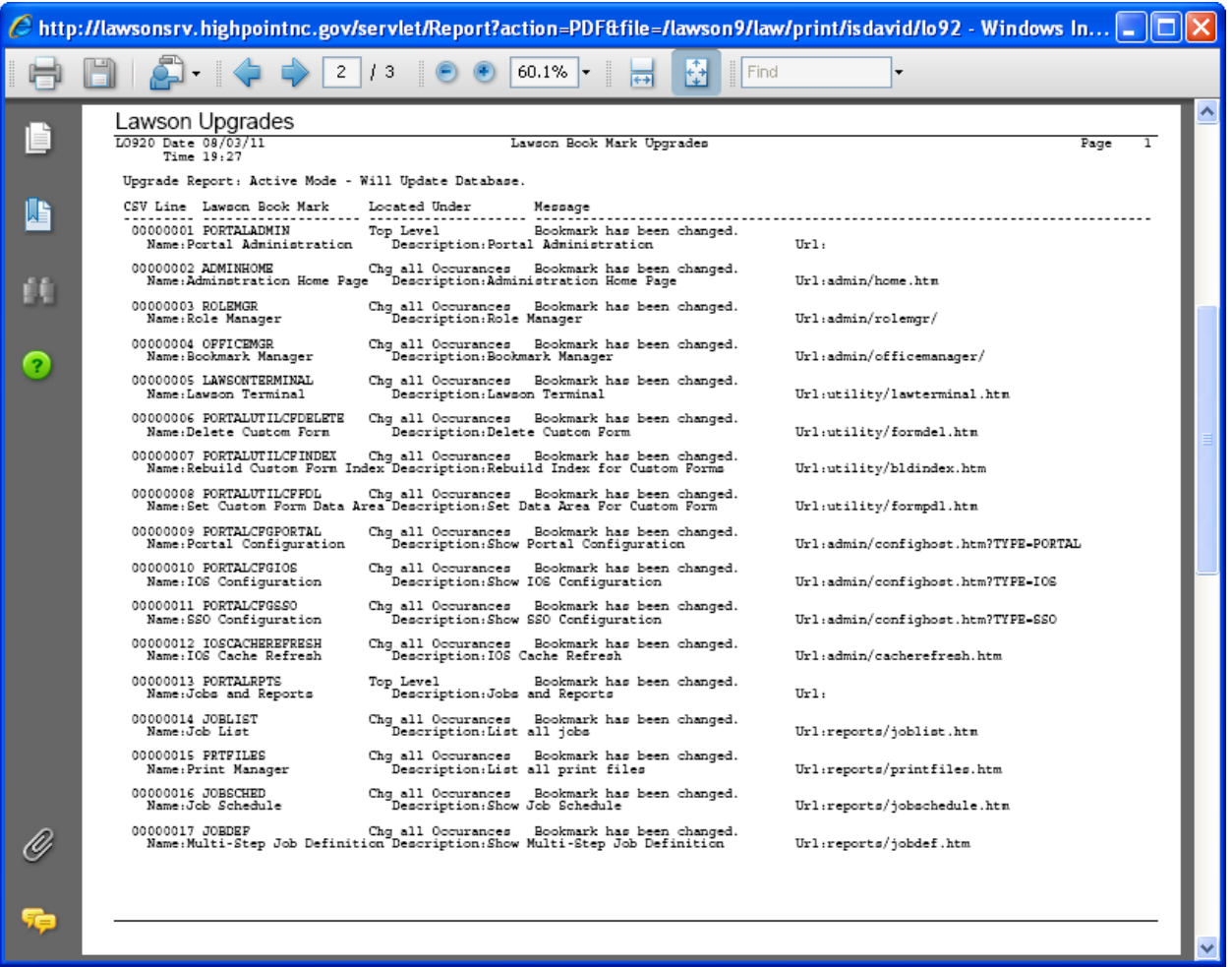

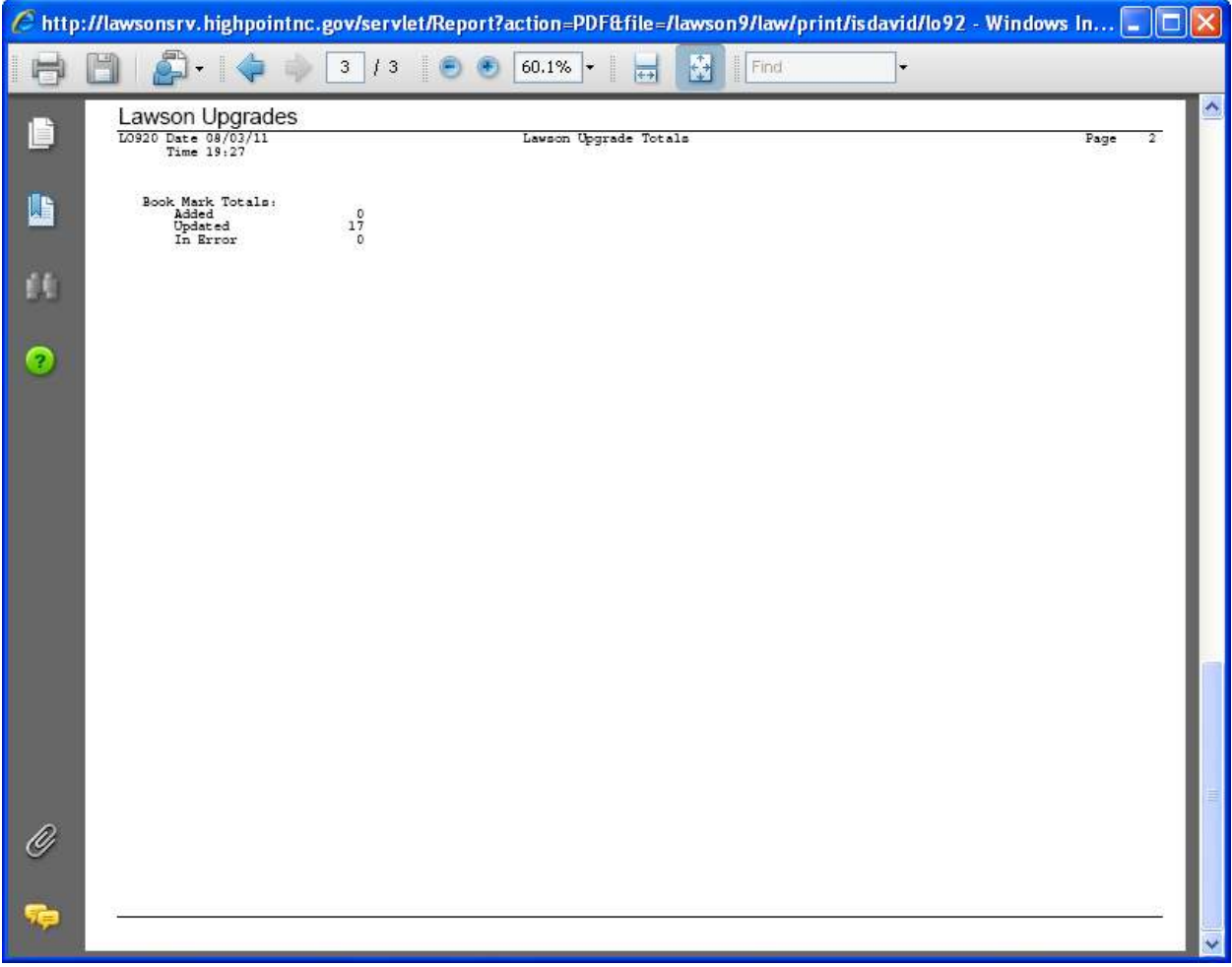

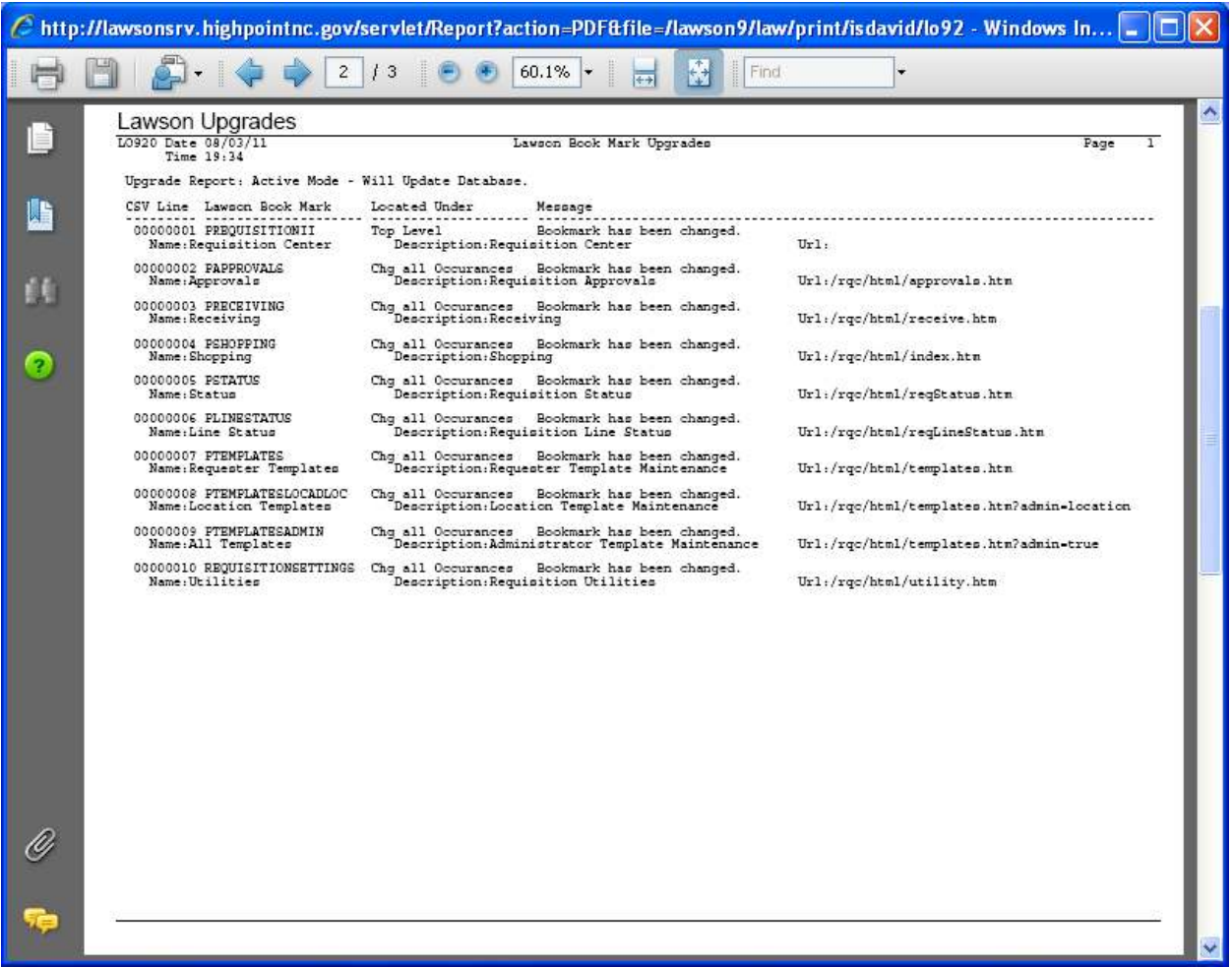

Output from second run after executing ssoconfig for Requester\_cohp91.xml.

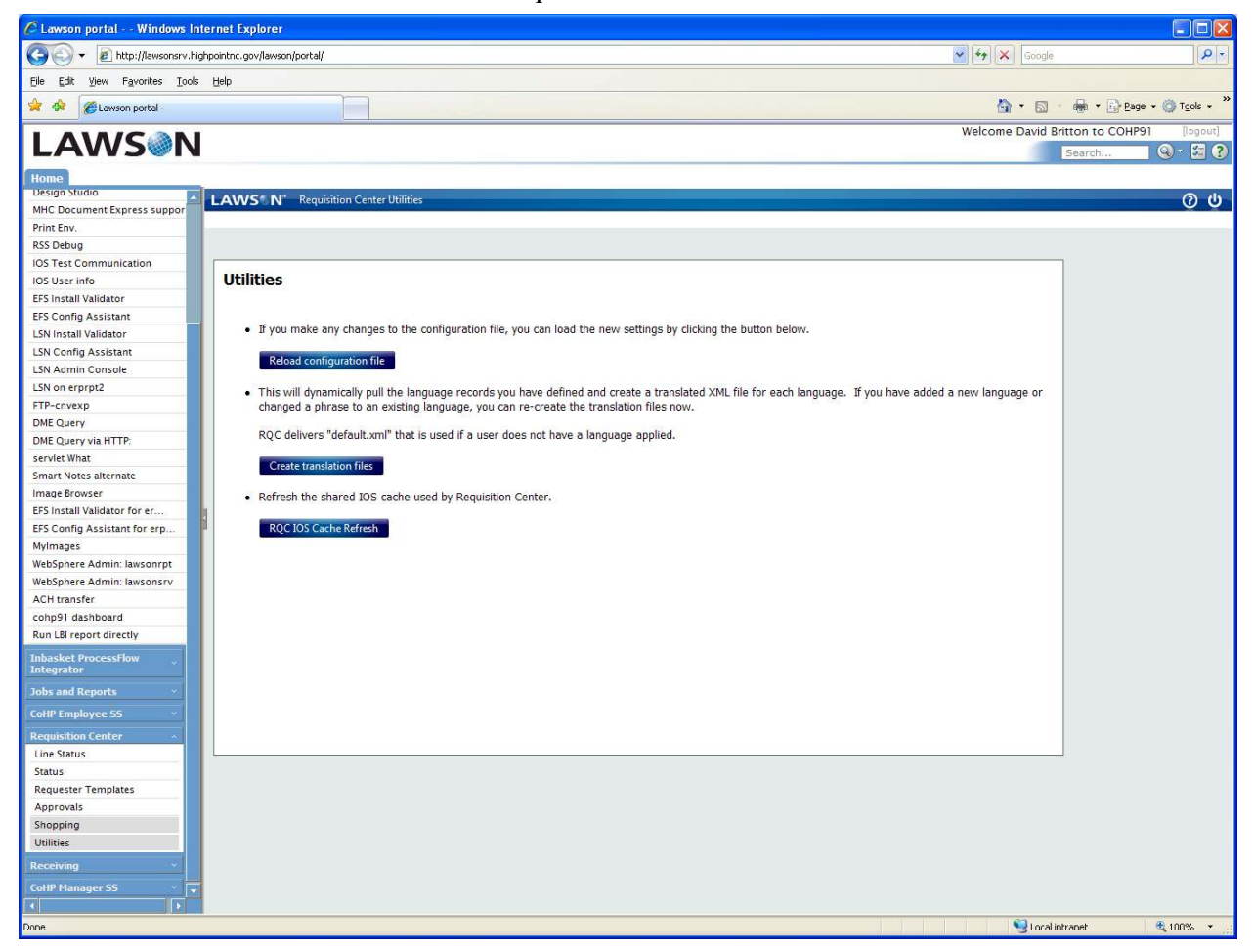

**Step 6:** Verify the bookmarks for RQC appear.

We have had problems with IE updating correctly after modifying the Portal so I performed the following steps (we had all of our users perform the same steps).

Log out of lawson Close all open IE windows Open  $IE$  – goes to my home page Delete temporary files, history, form data (IE 7). Close IE Open IE, go to Lawson

I then saw the Requisition Center in my Navigation Bar.

#### **Page 15: Testing the Installation**

#### **Set Up User ID**

Steps 1 and 2 not shown. Step3: Click Requisition Center then the Utilities link. Step 4: Click the Reload Configuration File button Click the RQC IOS Cache refresh button

46 of 47

David Britton City of High Point, NC http://www.highpointnc.gov/

## **Run the Requisition Center**

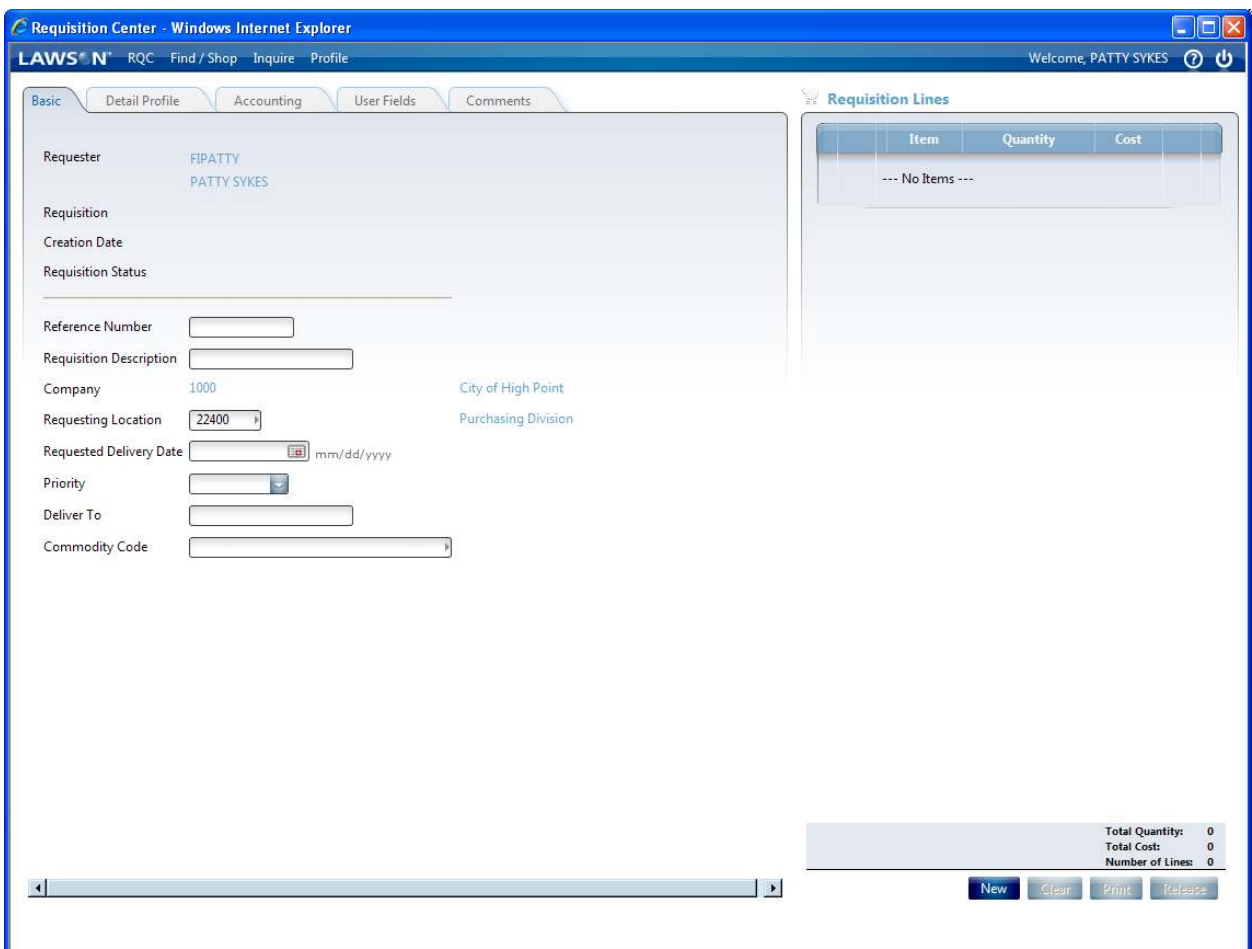

# Click on the Shopping Bookmark.

And life is good $\odot$